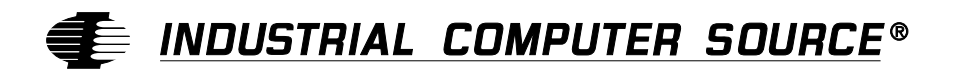

# **Product Manual**

# **MANUAL NO. 8701027**

Revision L

SB486T2C/66 SB486TC/50 SB486TC/33 SB486SXTC/33 SB386SX/25

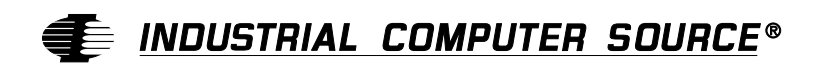

9950 Barnes Canyon Road, San Diego, CA 92121 (619) 677-0877 (FAX) 619-677-0895

**INDUSTRIAL COMPUTER SOURCE EUROPE** TEL (1) 69.18.74.30 FAX (1) 64.46.40.42 **INDUSTRIAL COMPUTER SOURCE (UK) LTD** TEL 01243-533900 FAX 01243-532949

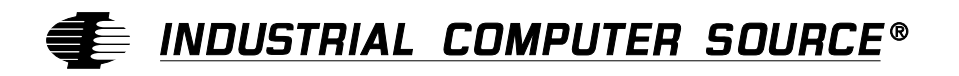

# **Product Manual**

# **MANUAL NO. 8701027**

Revision L

SB486T2C/66 SB486TC/50 SB486TC/33 SB486SXTC/33 SB386SX/25

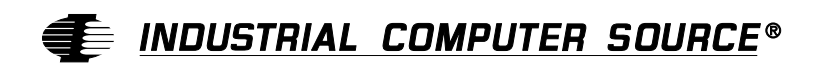

9950 Barnes Canyon Road, San Diego, CA 92121 (619) 677-0877 (FAX) 619-677-0895

**INDUSTRIAL COMPUTER SOURCE EUROPE** TEL (1) 69.18.74.30 FAX (1) 64.46.40.42 **INDUSTRIAL COMPUTER SOURCE (UK) LTD** TEL 01243-533900 FAX 01243-532949

 *This page intentionally left blank.*

#### **INDUSTRIAL COMPUTER SOURCE GUARANTEE, LIMITED WARRANTY AND RETURN POLICY**

 $\overline{a}$ 

\* LIMITED WARRANTY: One year limited warranty on all products sold with the exception of the "Performance Series" I/O products, which are warranted to the original purchaser for as long as they own the product, subject to all other conditions below, including those regarding neglect, misuse and acts of God. Within one year of purchase, we will repair or replace, at our option, any defective product sold by us. At any time after one year, we will repair or replace, at our option, any defective "Performance Series" I/O product sold by us. This does not include products damaged in shipment, or damaged through customer neglect or misuse.

The Return Procedure below must be followed to assure repair or replacement. We will normally return your replacement or repaired item via UPS Blue. Overnight delivery or delivery via other carriers is available at additional charge.

The limited warranty is void if the product has been subjected to alteration, neglect, misuse, or abuse; if any repairs have been attempted by anyone other than Industrial Computer Source or its authorized agent; or if the failure is caused by accident, acts of God, or other causes beyond the control of Industrial Computer Source or the manufacturer. Neglect, misuse, and abuse shall include any installation, operation, or maintenance of the product other than in accordance with the owners' manual.

No agent, dealer, distributor, service company, or other party is authorized to change, modify, or extend the terms of this Limited Warranty in any manner whatsoever. Industrial Computer Source reserves the right to make changes or improvements in any product without incurring any obligation to similarly alter products previously purchased.

\* GUARANTEE: Thirty day money-back guarantee on all standard products sold. Special order products are covered by our Limited Warranty, however they may not be returned for refund or credit.

**REFUNDS:** In order to receive a full refund of product purchase price, the product must not have been damaged by the customer or by the common carrier chosen by the customer to return the goods, and the product must be returned complete (meaning all manuals, software, cables, etc.) within 30 days of receipt and in as-new and resalable con-

dition. RETURN PROCEDURE below must be followed to assure prompt refund.

**RESTOCKING CHARGES:** Product returns after 30 days, and before 90 days, after purchase will be subject to a minimum 20% restocking charge and any charges for damaged or missing parts.

Products not returned within 90 days of purchase, or products which are not in as-new and resalable condition, are not eligible for credit return and will be returned to the customer.

**RETURN PROCEDURE:** For any Limited Warranty or Guarantee return, every product returned to Industrial Computer Source for service or credit must be accompanied by a Return Material Authorization (RMA) Number, obtained from Industrial Computer Source Customer Service, **(800) 480- 0044**, prior to its return. Freight on all returned items must be prepaid by the customer and customer is responsible for any loss or damage caused by common carrier in transit. Returns for warranty must include a failure report for each unit by serial number, as well as a copy of the original invoice showing date of purchase.

To reduce risk of damage, returns of product must be in an Industrial Computer Source shipping container. If the original container has been lost or damaged, new shipping containers may be obtained from Industrial Computer Source Customer Service at a nominal cost.

#### **SHIPMENTS NOT IN COMPLIANCE WITH THIS GUARANTEE AND LIMITED WARRANTY RETURN POLICY WILL NOT BE ACCEPTED BY INDUSTRIAL COMPUTER SOURCE**

 $\overline{a}$ 

l

l

**LIMITATION OF LIABILITY:** In no event shall Industrial Computer Source be liable for any defect in hardware or software or loss or inadequacy of data of any kind, or for any direct, indirect, incidental, or consequential damages in connection with or arising out of the performance or use of any product furnished hereunder. Industrial Computer Source liability shall in no event exceed the purchase price of the product purchased hereunder. The foregoing limitation of liability shall be equally applicable to any service provided by Industrial Computer Source or its authorized agent.

**\* Some sale items and custom systems are not subject to the guarantee and limited warranty above, however in these instances any deviations will be disclosed prior to sale and noted on the original invoice. We reserve the right to refuse returns or refunds on software or special order items.**

#### **FOREWORD**

This instruction manual provides the necessary user information for the referenced product(s) manufactured or distributed by Industrial Computer Source for the user to install, operate and/or program the product properly. Please refer to the preceding pages for information regarding the warranty and repair policies.

Technical assistance is available at (800) 480-0044.

Manual Errors, Omissions and Bugs: A Bug Sheet is included as the last page of this manual. Please use it if you find a problem with the manual you believe should be corrected.

## **NOTICE**

The information in this document is provided for reference only. Industrial Computer Source does not assume any liability arising out of the application or use of the information or products described herein. This document may contain or reference information and products protected by copyrights or patents and does not convey any license under the patent rights of Industrial Computer Source, nor the rights of others.

Printed in the U.S.A. Copyright 1996 by Industrial Computer Source, a California corporation, 9950 Barnes Canyon Road, San Diego, CA 92121. All rights reserved.

#### **TRADEMARKS**

IBM, PC/AT, VGA, EGA and PS/2 are trademarks of International Business Machines Corp. AMI and AMIBIOS are trademarks of American Megatrends Inc. Intel, 486, 386, DX and SX are trademarks of Intel Corporation MS-DOS and Microsoft are trademarks of Microsoft Corp. All other brand and product names are trademarks or registered

trademarks of their respective companies.

#### **LIABILITY DISCLAIMER**

This manual is as complete and factual as possible at the time of printing; however, the information in this manual may have been updated since that time. Industrial Computer Source reserves the right to change the functions, features, or specifications of their products at any time, without notice.

## **TABLE OF CONTENTS**

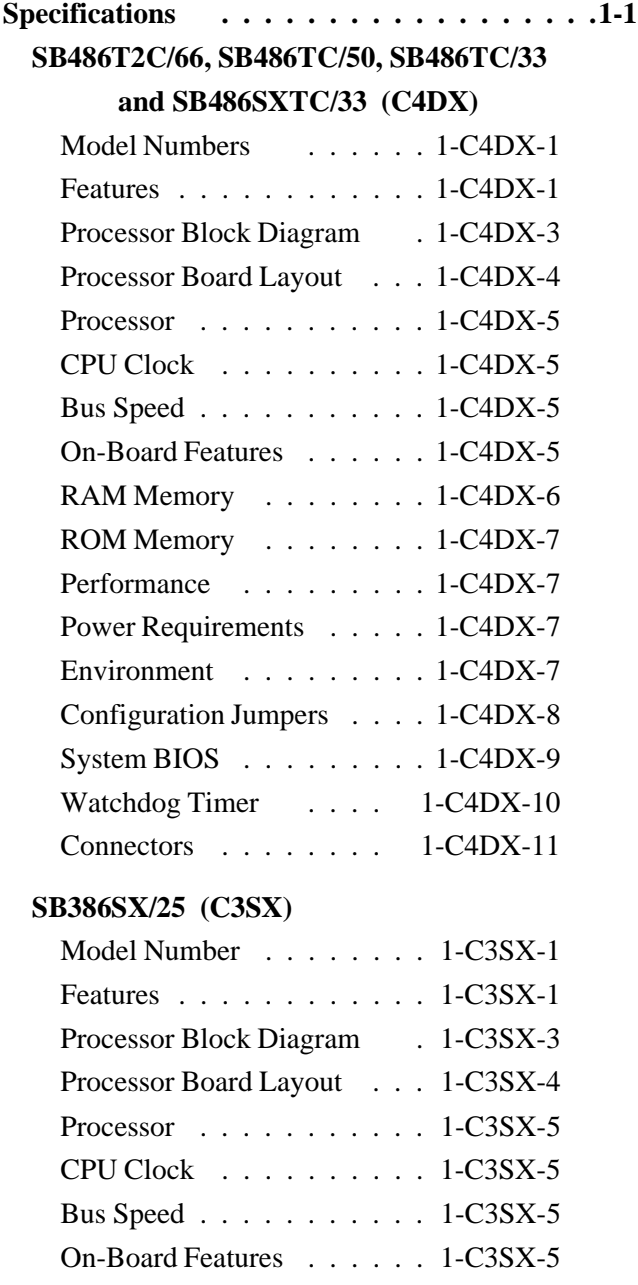

## **TABLE OF CONTENTS**

## **Specifications** (continued)

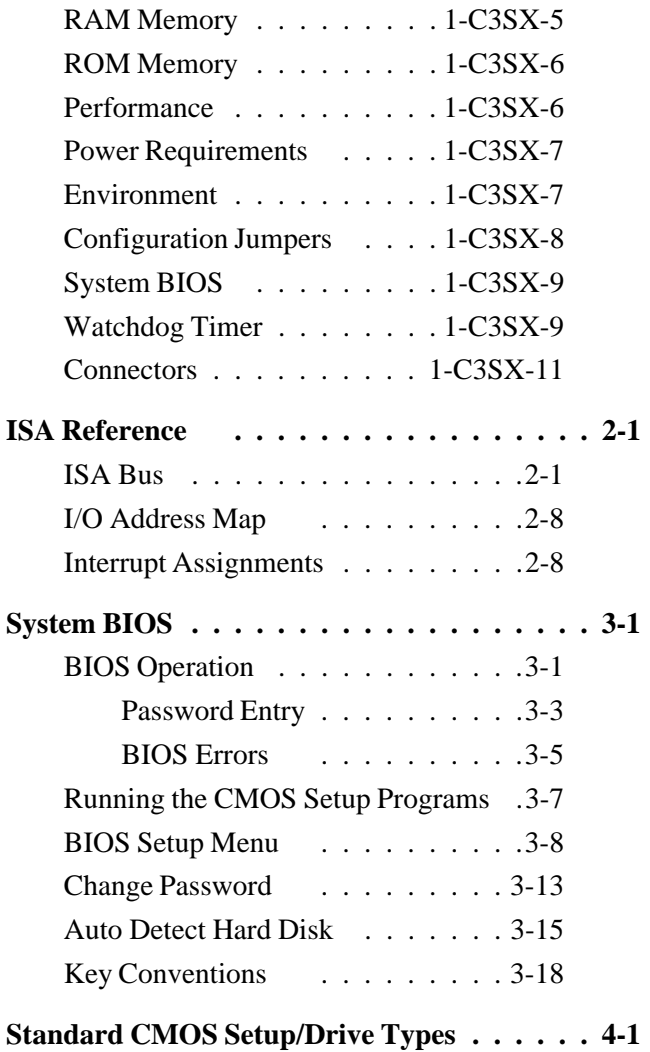

## **TABLE OF CONTENTS**

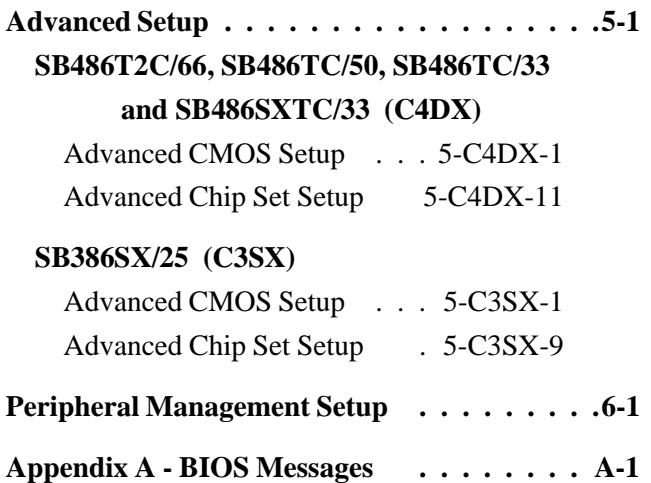

*This page intentionally left blank.*

## **SPECIFICATIONS**

This section contains features and technical data for each of the processor boards. The information is segmented into individual sections for each processor board.

Each section contains information about the following:

- Model Numbers
- Features
- Block Diagram
- Board Layout
- Electrical
- Environmental
- Switches/Jumpers
- Connectors

*This page intentionally left blank.*

## **INTRODUCTION - SB486T2C/66, SB486TC/50, SB486TC/33 and SB486SXTC/33**

The SB486T2C/66, SB486TC/50 and SB486TC/33 (C4DX) and the SB486SXTC/33 full-featured ISA processors are single board computers which feature CPU, DRAM, floppy controller, IDE interface, two serial ports, parallel port, cache, upgrade socket, speaker port and keyboard port on a single ISA card. These single-slot, high performance processors plug into ISA Bus passive backplanes and provide 100% PC/AT compatibility for the system expansion slots.

## **MODEL NUMBERS**

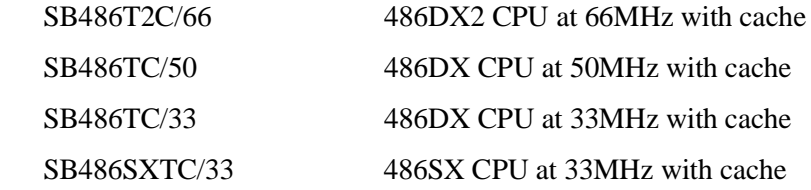

## **FEATURES**

- 80486DX2 microprocessor at 66MHz, or 80486DX microprocessor at 50MHz or 33MHz, or 80486SX microprocessor at 33MHz, each with 8KB Internal Cache Memory
- 128KB External Cache Memory
- Intel upgrade socket for next generation CPU upgrades
- Two serial ports and one parallel port
- Floppy drive and IDE drive interface
- Automatic or Manual Peripheral Configuration
- Supports up to 32MB of DRAM on-board in two 32-bit wide DRAM banks
- Supports  $256K \times 9$ , 1MB  $\times 9$  and 4MB  $\times 9$  SIMM's

## **FEATURES (continued)**

- Shadow RAM for System BIOS and peripherals increases system speed and performance
- Selectable bus speed
- Watchdog timer
- On-board battery
- Enhanced ISA Bus drive capability to support 20-slot backplanes
- 64KB user EPROM space available
- Full PC/AT compatibility
- OPTI chip set

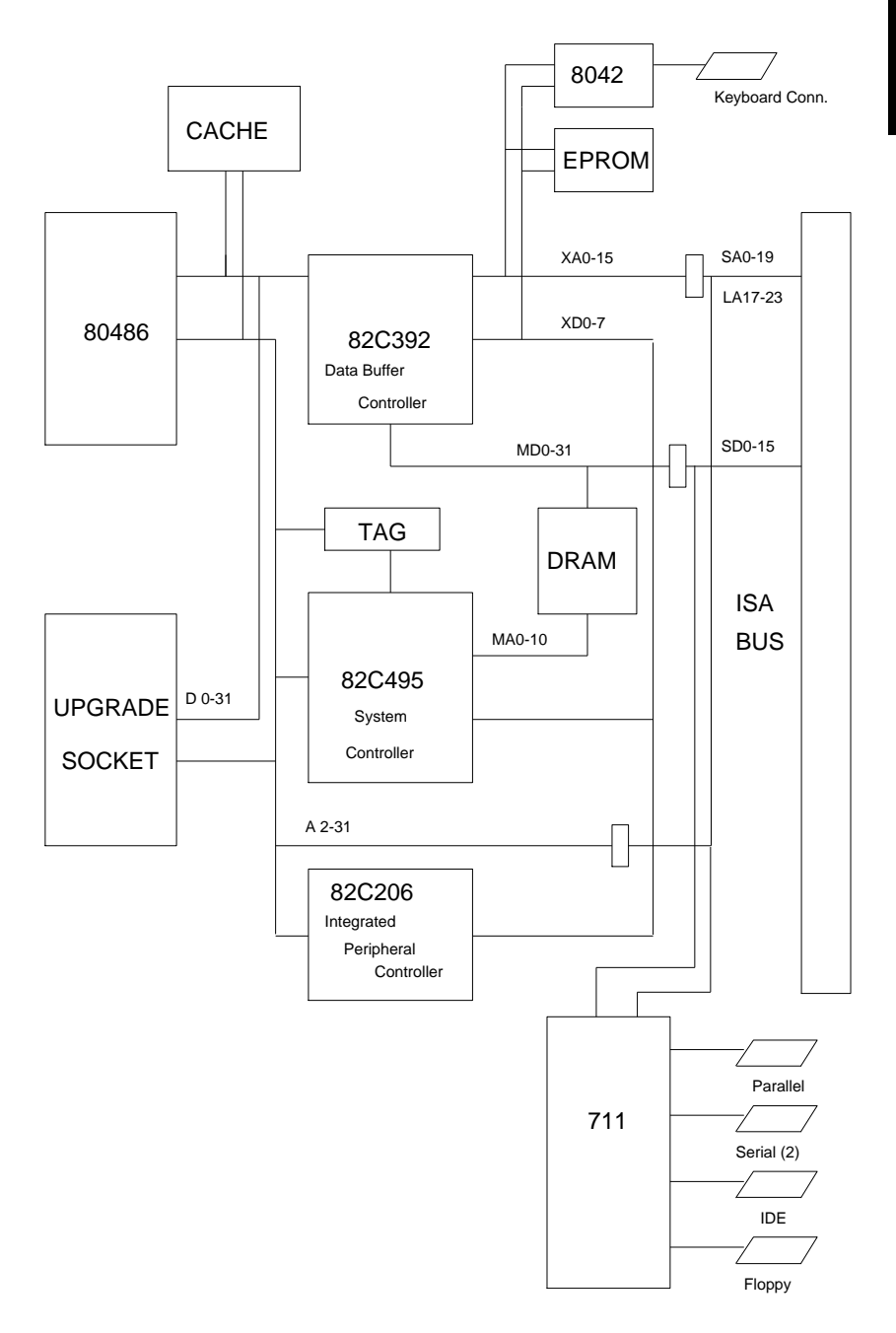

#### SPECIFICATIONS

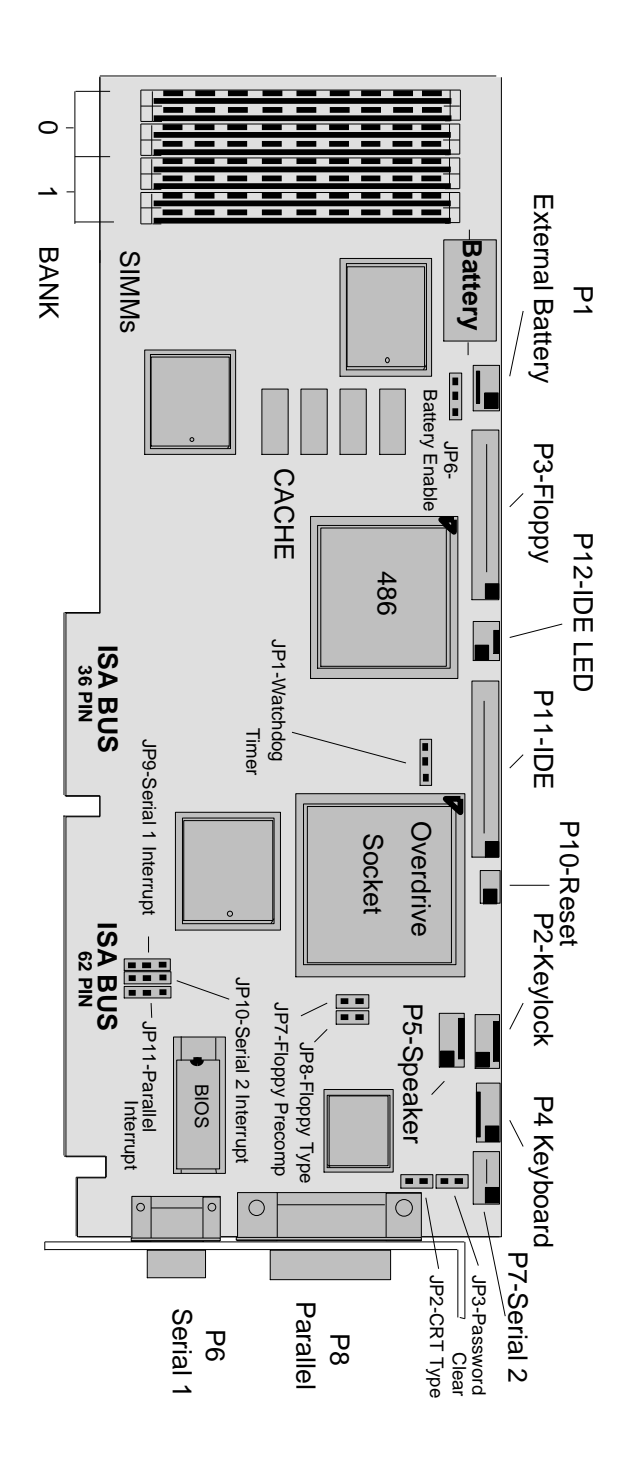

## **PROCESSOR**

- 80486DX2 at 66MHz operation
- 80486DX at 50MHz or 33MHz operation
- 80486SX at 33MHz operation

## **CPU CLOCK**

- 486DX2/66 33MHz
- 486DX/50 50MHz
- 486DX/33 33MHz
- 486SX/33 33MHz

#### **BUS SPEED**

- 8.25MHz default for 66MHz or 33MHz, selectable through BIOS Setup
- 8.33MHz default for 50MHz, selectable through BIOS Setup

## **ON-BOARD FEATURES**

- Speaker port
- Keyboard port
- Keylock port
- Floppy disk controller supports two floppy drives. Drives can be  $3-1/2$ " or  $5-1/4$ " or one of each.
- Two serial ports
- Parallel printer port bidirectional
- IDE interface supports two integrated drive electronics hard drives
- On-board battery

## **RAM MEMORY - 1 MB to 32 MB**

#### **Processor Board RAM Memory:**

- 1MB to 32MB memory on processor board
	- 1MB 4 256K x 9 SIMM's
	- 2MB 8 256K x 9 SIMM's
	- 4MB 4 1MB x 9 SIMM's
	- 5MB 4 256K x 9 SIMM's (Bank 0) and 4 1MB x 9 SIMM's (Bank 1)
	- $8MB 81MB \times 9 \text{ SIMM's}$
	- 16MB 4 4MB x 9 SIMM's
	- 20MB 4 1MB  $x$  9 SIMM's (Bank 0) and 4 4MB x 9 SIMM's (Bank 1)
	- 32MB 8 4MB x 9 SIMM's

**NOTE**: Four SIMM's of the same memory capacity must be used to fill a memory bank. For memory configurations requiring only four SIMM's, the SIMM's must be in Bank 0 (U40- U43).

RAM Speed

 $\overline{a}$ 

 $\overline{a}$ 

- $66MHz < 80$  nanoseconds
- 50MHz  $\leq$  80 nanoseconds (CAS access must be < 25 nanoseconds)
- 33MHz < 80 nanoseconds
- $\leq$  60 nanoseconds without external cache

## **ROM MEMORY**

• BIOS ROM memory on the processor board is 1 27C512 (64K x 8), 64KB user EPROM space available with optional 27C1001 (128K x 8)

#### **PERFORMANCE**

- Norton SI Version 6.0
	- $66MHz 132.0$
	- $50MHz 107.9$
	- $33MHz 72.1$

## **POWER REQUIREMENTS**

#### **Voltage:**

+5V @ 2.7 Amps typical (33MHz processor with cache)  $+12V \< 100$  mAmps typical  $-12V \t@ < 100$  mAmps typical

## **ENVIRONMENT**

**Operating Temperature:** 0° C to 60° C.

**Storage Temperature:** -20° C to 70° C.

**Humidity Maximum:** 90% non-condensing

The setup of the configuration jumpers on the processor is described below. \* indicates the default value of each jumper.

**NOTE**: For two-position jumpers (3-post), "RIGHT" is toward the bracket end of the board; "LEFT" is toward the memory sockets.

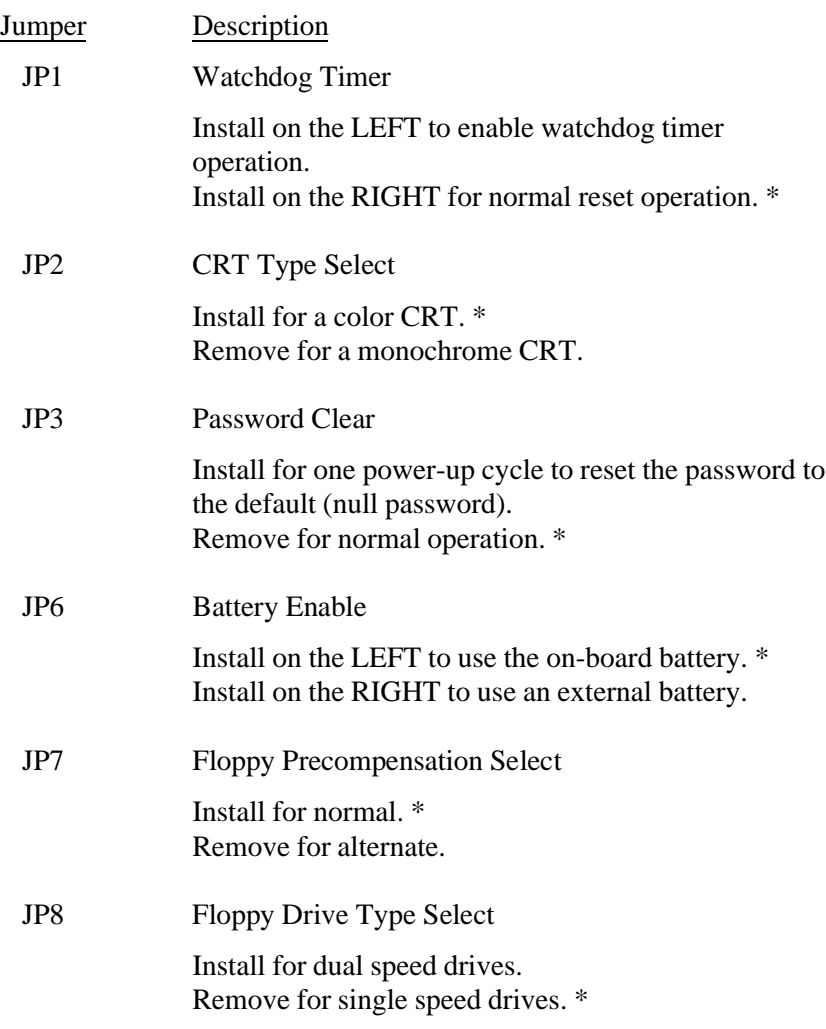

l

l,

## **CONFIGURATION JUMPERS (continued)**

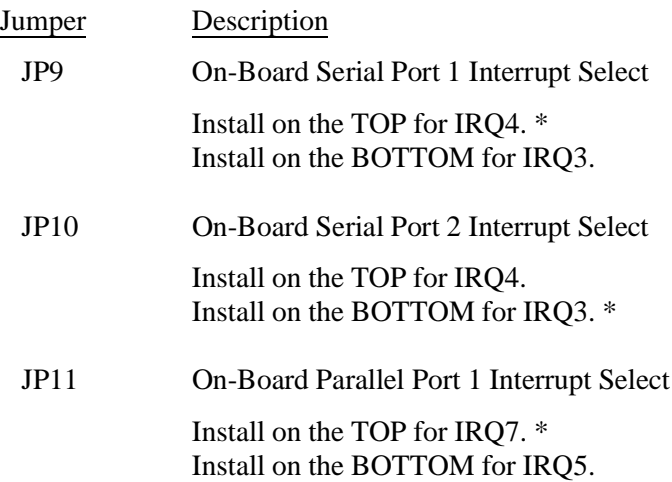

## **SYSTEM BIOS**

The System BIOS is an AMI Hi-Flex BIOS with ROM-resident setup utilities. The following Setup utilities are selectable from the main BIOS Setup Menu:

- Standard CMOS Setup
- Advanced CMOS Setup
- Advanced Chip Set Setup
- Peripheral Management Setup
- Auto Configuration with BIOS Defaults
- Change Password
- Auto Detect Hard Disk

## **WATCHDOG TIMER**

The watchdog timer is a hardware timer that resets the processor board if the timer is not refreshed by software periodically. The timer is typically used to restart an application which becomes hung on an external event. When the application is hung, it can no longer refresh the timer. The watchdog timer then times out and resets the processor board.

The watchdog timer has two levels of enable. First, the watchdog timer jumper must be moved to the "enabled" position, which puts the watchdog timer under software control. Second, user-supplied software must start the watchdog timer via Keyboard Controller (8042) Port 2, bit 3 (P23). P23 is set high from reset. Setting P23 low starts the watchdog timer timeout of 1.2 seconds (nominal). Before the end of the timeout , P23 must be toggled high then low to restart the timeout. If P23 is left low until the end of the timeout, the watchdog timer issues a hardware reset to the processor board. The timer should be refreshed by the software every 1.0 seconds to prevent a timeout.

A set of watchdog timer software is available from Technical Support. The software includes sample C code which can be embedded in a user program and demo software to demonstrate and test the watchdog timer.

## **CONNECTORS**

 $\overline{a}$ 

 $\overline{a}$ 

**NOTE**: Pin 1 on the connectors is indicated by the square pad on the PCB.

#### **P1 - External Battery Connector for CMOS Memory** 3 pin single row header, Amp #640456-3

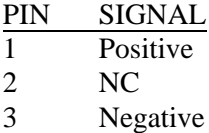

#### **P2 - Keylock Connector**

5 pin single row header, Amp #640456-5

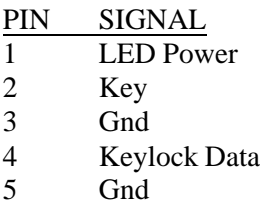

#### **P3 - Floppy Drive Connector**

34 pin dual row header, Molex #10-89-1341

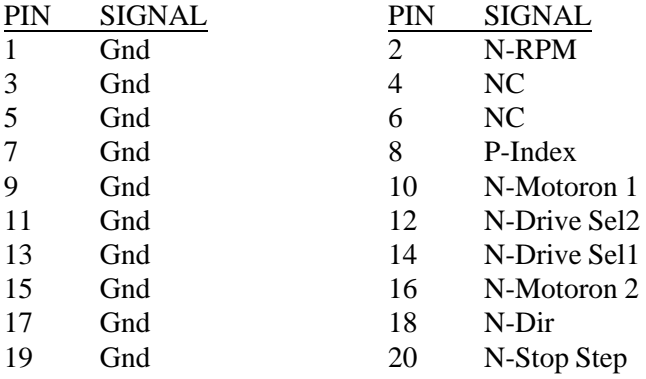

## **P3 - Floppy Drive Connector (continued)**

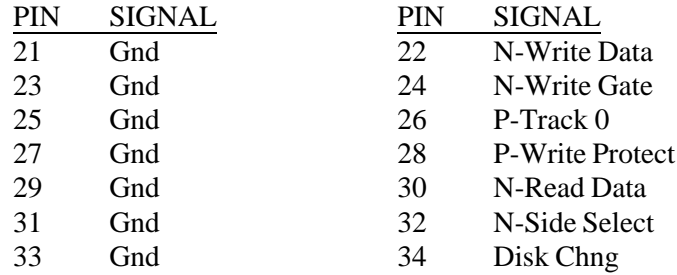

#### **P4 - Keyboard Connector**

5 pin single row header, Amp #640456-5

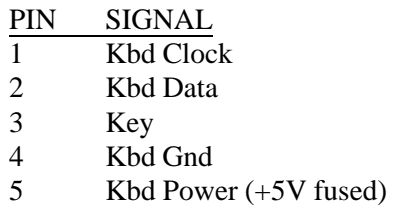

#### **P5 - Speaker Port Connector**

4 pin single row header, Amp #640456-4

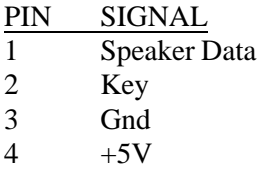

## **P6 - Serial Port 1 Connector**

9 pin D, Amp #747840-3

- 
- PIN SIGNAL<br>1 Carrier Detect 6 Data Set I 1 Carrier Detect 6 Data Set Ready-I<br>
2 Receive Data-I 7 Request to Send-0
- 
- 3 Transmit Data-O 8 Clear to Send-I
- 4 Data Terminal Ready-O 9 Ring Indicator-I
- 5 Signal Gnd

- 
- 2 Receive Data-I 7 Request to Send-O
	-
	-

## **P7 - Serial Port 2 Connector**

10 pin dual row header, Molex #10-89-1101

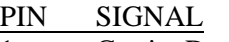

- 
- 3 Receive Data-I 4 Request to Send-O<br>5 Transmit Data-O 6 Clear to Send-I Transmit Data-O 6
- 
- 7 Data Terminal Ready-O 8 Ring Indicator-I
- 9 Signal Gnd 10 NC

PIN SIGNAL

- 1 Carrier Detect 2 Data Set Ready-I
	-
	-
	-
	-

## **P8 - Parallel Port Connector**

25 pin D, Amp #747846-3

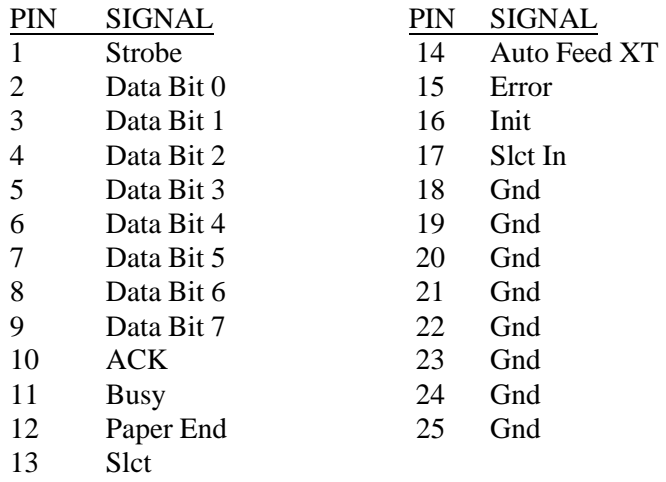

## **P10 - External Reset Connector**

2 pin header, Amp #640456-2

#### PIN SIGNAL

1 Negative External Reset

2 Gnd

#### **P11 - IDE Hard Drive Connector**

40 pin dual row header, Molex #10-89-1401

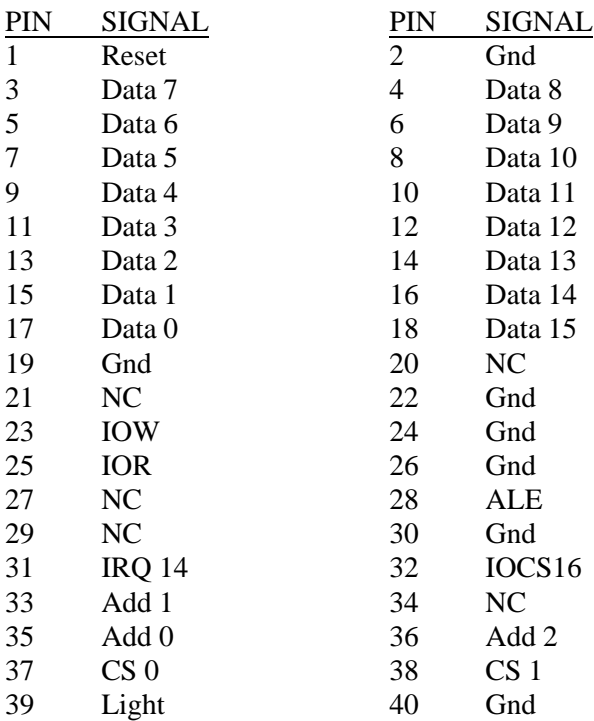

#### **P12 - IDE Hard Drive LED Connector**

4 pin single row header, Amp #640456-4

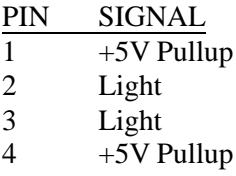

# **INTRODUCTION - SB386SX/25**

The SB386SX/25 (C3SX) full-featured ISA processor is a single board computer which features CPU, DRAM, floppy controller, IDE interface, two serial ports, parallel port, coprocessor socket, speaker port and keyboard port on a single ISA card. This single-slot, high performance processor plugs into ISA Bus passive backplanes and provides 100% PC/AT compatibility for the system expansion slots.

# **MODEL NUMBER**

SB386SX/25 386SX CPU at 25MHz

# **FEATURES**

- 80386SX microprocessor at 25MHz
- Two serial ports and one parallel port
- Floppy drive and IDE drive interface
- Automatic or Manual Peripheral Configuration
- Coprocessor socket
- Selectable bus speed
- 64KB user EPROM space available
- Watchdog timer
- Supports up to 16MB of DRAM on-board
- Supports  $256K \times 9$ , 1MB  $\times 9$  and 4MB  $\times 9$  SIMM's
- Shadow RAM for System BIOS and peripherals increases system speed and performance
- Chips and Technologies Peak SX PC/AT Chip Set

**X**

#### SPECIFICATIONS

*This page intentionally left blank.*

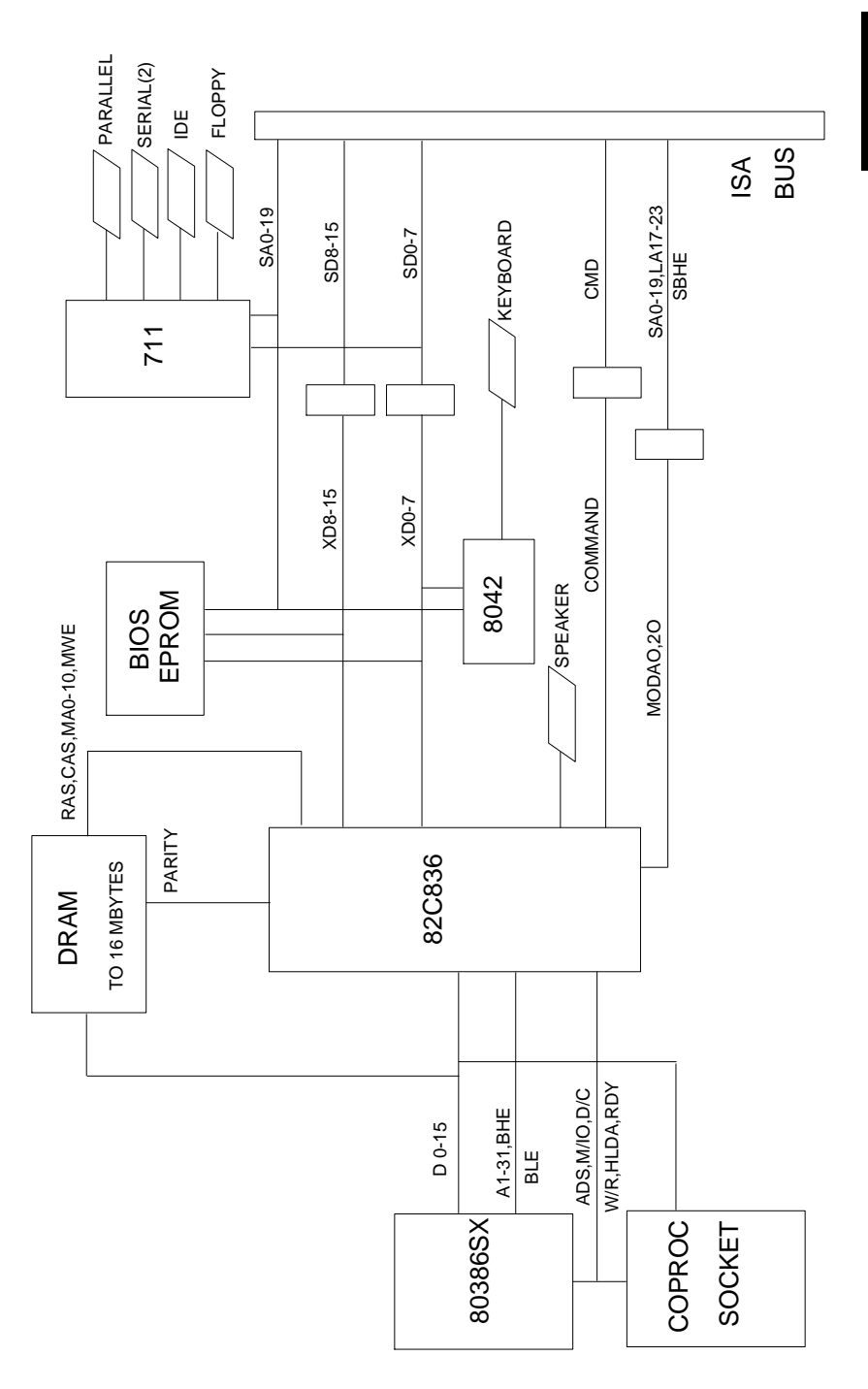

#### SPECIFICATIONS

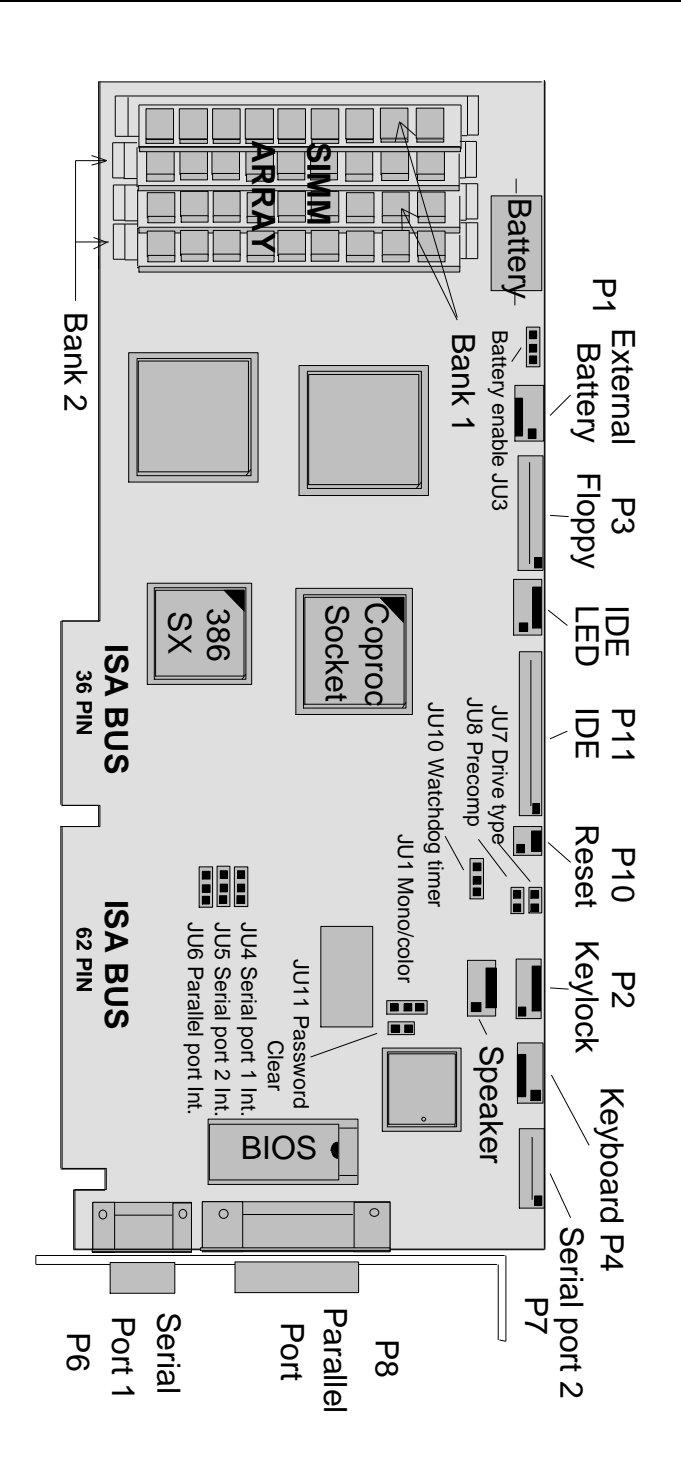

## **PROCESSOR**

• 80386SX

## **CPU CLOCK**

• 25MHz

#### **BUS SPEED**

• 8.33MHz default, selectable through BIOS Setup

#### **ON-BOARD FEATURES**

- Speaker port
- Keyboard port
- Floppy disk controller supports two floppy drives. Drives can be 3-1/2" or 5-1/4" or one of each.
- Two serial ports
- Parallel printer port bidirectional
- IDE interface supports two integrated drive electronics hard drives
- On-board battery

## **RAM MEMORY - 1 MB to 16 MB**

#### **Processor Board RAM Memory:**

- 1MB to 16MB memory on processor board
	- $1MR 4.256K \times 9 \text{ SIMM's}$
	- $2MB 21MB \times 9 \text{ SIMM's}$
	- $\bullet$  4MB 4 1MB x 9 SIMM's
	- 8MB 24MB x 9 SIMM's, install in Bank 2
- 10MB 2 1MB x 9 (Bank 1) and 2 4MB x 9 (Bank 2) SIMM's
- 16MB 4 4MB x 9 SIMM's

**NOTE**: Two SIMM's of the same memory capacity must be used to fill a memory bank. Bank 1 (U18 and U20) must be filled before Bank 2 (U19 and U21), except in the 8MB configuration.

**NOTE**: The top 128KB of the 16MB address space is mapped to the High ROM area. Therefore, on a 16MB system, this area is not available as RAM.

- RAM Speed
	- $< 60$  nanoseconds, 0 wait state or  $< 80$  nanoseconds, 1 wait state. (For Additional RAM Wait State for 25MHz/80 ns. operation, see the *Advanced Setup* section of this manual.)

## **ROM MEMORY**

• BIOS ROM memory on the processor board is 1 27C512 (64K x 8); 64K user EPROM available with optional 27C1010 (128K x 8).

## **PERFORMANCE**

- Norton SI Version 6.0
	- 25MHz 17.5

l,

l,

l,

 $\overline{a}$ 

## **POWER REQUIREMENTS**

### **Voltage:**

+5V @ 1.3 Amps typical +12V  $@ < 100$  mAmps typical  $-12V \t@ < 100$  mAmps typical

## **ENVIRONMENT**

**Operating Temperature:**  $0^{\circ}$  C to  $60^{\circ}$  C.

**Storage Temperature:** -20° C to 70° C.

**Humidity Maximum:** 90% non-condensing

# **CONFIGURATION JUMPERS**

The setup of the configuration jumpers on the processor is described below. \* indicates the default value of each jumper.

**NOTE**: For two-position jumpers (3-post), "RIGHT" is toward the bracket end of the board; "LEFT" is toward the memory sockets.

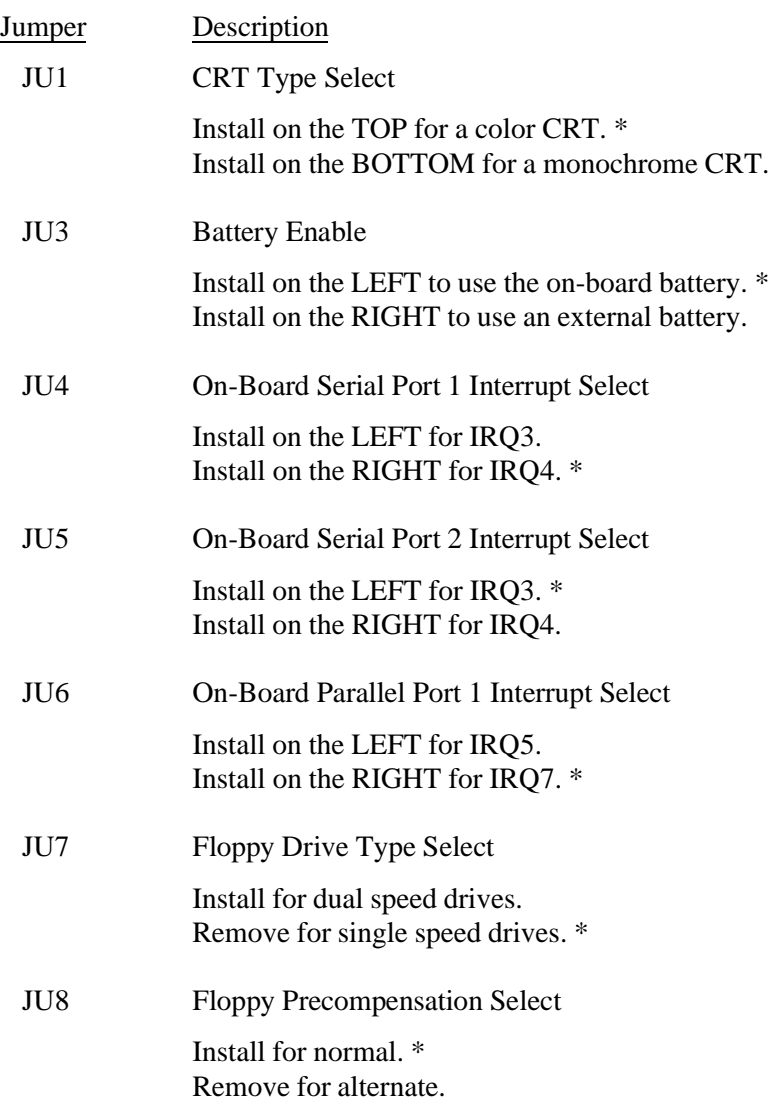

l

l,
# **CONFIGURATION JUMPERS (continued)**

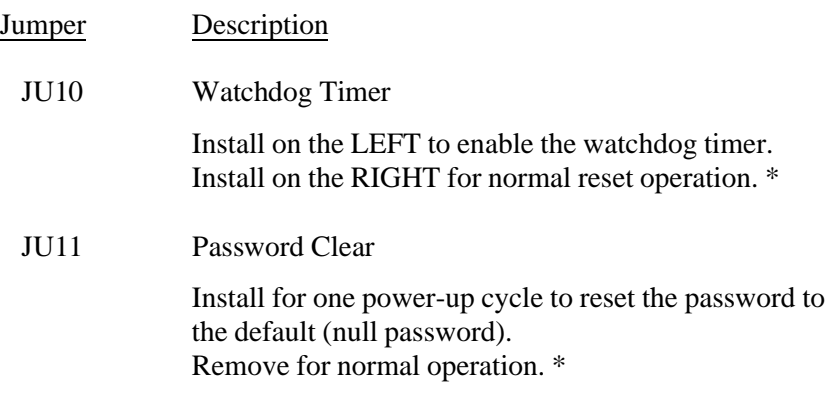

## **SYSTEM BIOS**

The System BIOS is an AMI Hi-Flex BIOS with ROM-resident setup utilities. The following Setup utilities are selectable from the main BIOS Setup Menu:

- Standard CMOS Setup
- Advanced CMOS Setup
- Advanced Chip Set Setup
- Peripheral Management Setup
- Change Password
- Auto Configuration with BIOS Defaults

## **WATCHDOG TIMER**

The watchdog timer is a hardware timer that resets the processor board if the timer is not refreshed by software periodically. The timer is typically used to restart an application which becomes hung on an external event. When the application is hung, it can no longer refresh the timer. The watchdog timer then times out and resets the processor board.

The watchdog timer has two levels of enable. First, the watchdog timer jumper must be moved to the "enabled" position, which puts the watchdog timer under software control. Second, user-supplied software must start the watchdog timer via Keyboard Controller (8042) Port 2, bit 3 (P23). P23 is set high from reset. Setting P23 low starts the watchdog timer timeout of 1.2 seconds (nominal). Before the end of the timeout , P23 must be toggled high then low to restart the timeout. If P23 is left low until the end of the timeout, the watchdog timer issues a hardware reset to the processor board. The timer should be refreshed by the software every 1.0 seconds to prevent a timeout.

A set of watchdog timer software is available from Technical Support. The software includes sample C code which can be embedded in a user program and demo software to demonstrate and test the watchdog timer.

## **CONNECTORS**

 $\overline{a}$ 

 $\overline{a}$ 

**NOTE**: Pin 1 on the connectors is indicated by the square pad on the PCB.

### **P1 - External Battery Connector for CMOS Memory** 3 pin single row header, Amp #640456-3

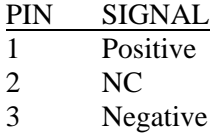

### **P2 - Keylock Connector**

5 pin single row header, Amp #640456-5

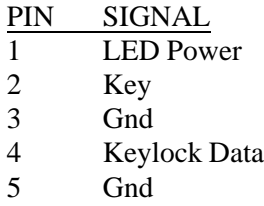

### **P3 - Floppy Drive Connector**

34 pin dual row header, Molex #10-89-1341

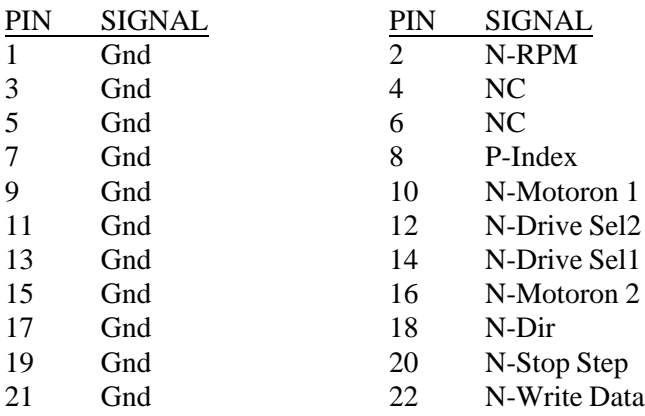

## **P3 - Floppy Drive Connector (continued)**

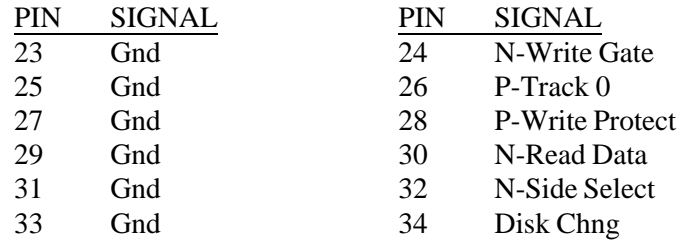

### **P4 - Keyboard Connector**

5 pin single row header, Amp #640456-5

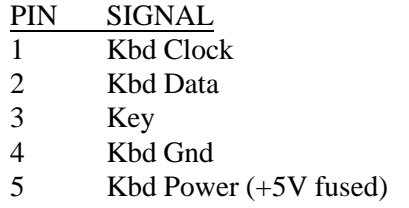

### **P5 - Speaker Port Connector**

4 pin single row header, Amp #640456-4

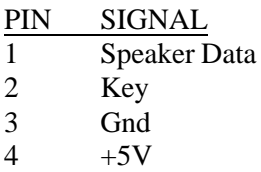

## **P6 - Serial Port 1 Connector**

9 pin D, Amp #747840-3

- PIN SIGNAL<br>1 Carrier Detect 6 Data Set I
- 1 Carrier Detect 6 Data Set Ready-I<br>
2 Receive Data-I 7 Request to Send-0
- 
- 3 Transmit Data-O 8 Clear to Send-I
- 4 Data Terminal Ready-O 9 Ring Indicator-I
- 5 Signal Gnd

- 
- 2 Receive Data-I 7 Request to Send-O
	-
	-

## **P7 - Serial Port 2 Connector**

10 pin dual row header, Molex #10-89-1101

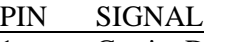

- 
- 3 Receive Data-I 4 Request to Send-O<br>5 Transmit Data-O 6 Clear to Send-I
- 
- 7 Data Terminal Ready-O 8
- 9 Signal Gnd 10 NC

PIN SIGNAL

- 1 Carrier Detect 2 Data Set Ready-I
	-
	- Transmit Data-O<br>
	Data Terminal Ready-O<br>
	8 Ring Indicator-I
		-
		-

## **P8 - Parallel Port Connector**

25 pin D, Amp #747846-3

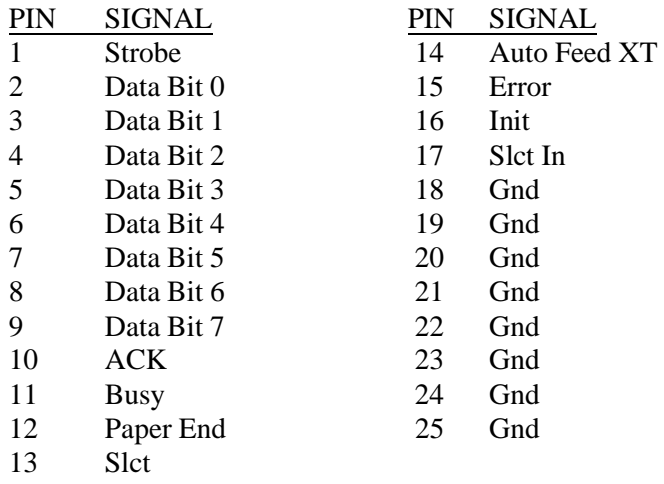

## **P10 - External Reset Connector**

2 pin header, Amp #640456-2

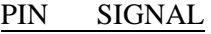

- 1 Negative External Reset
- 2 Gnd

### **P11 - IDE Hard Drive Connector**

40 pin dual row header, Molex #10-89-1401

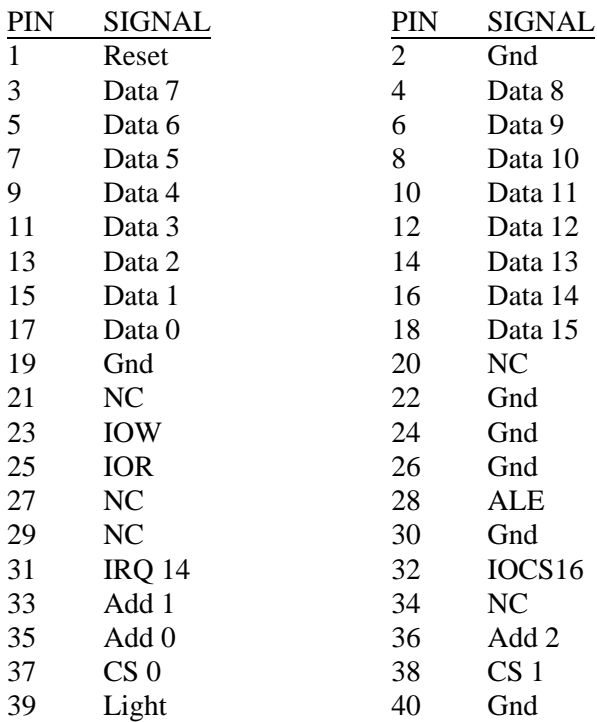

### **P12 - IDE Hard Drive LED Connector**

4 pin single row header, Amp #640456-4

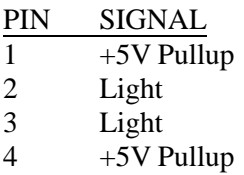

### **ISA BUS PIN NUMBERING**

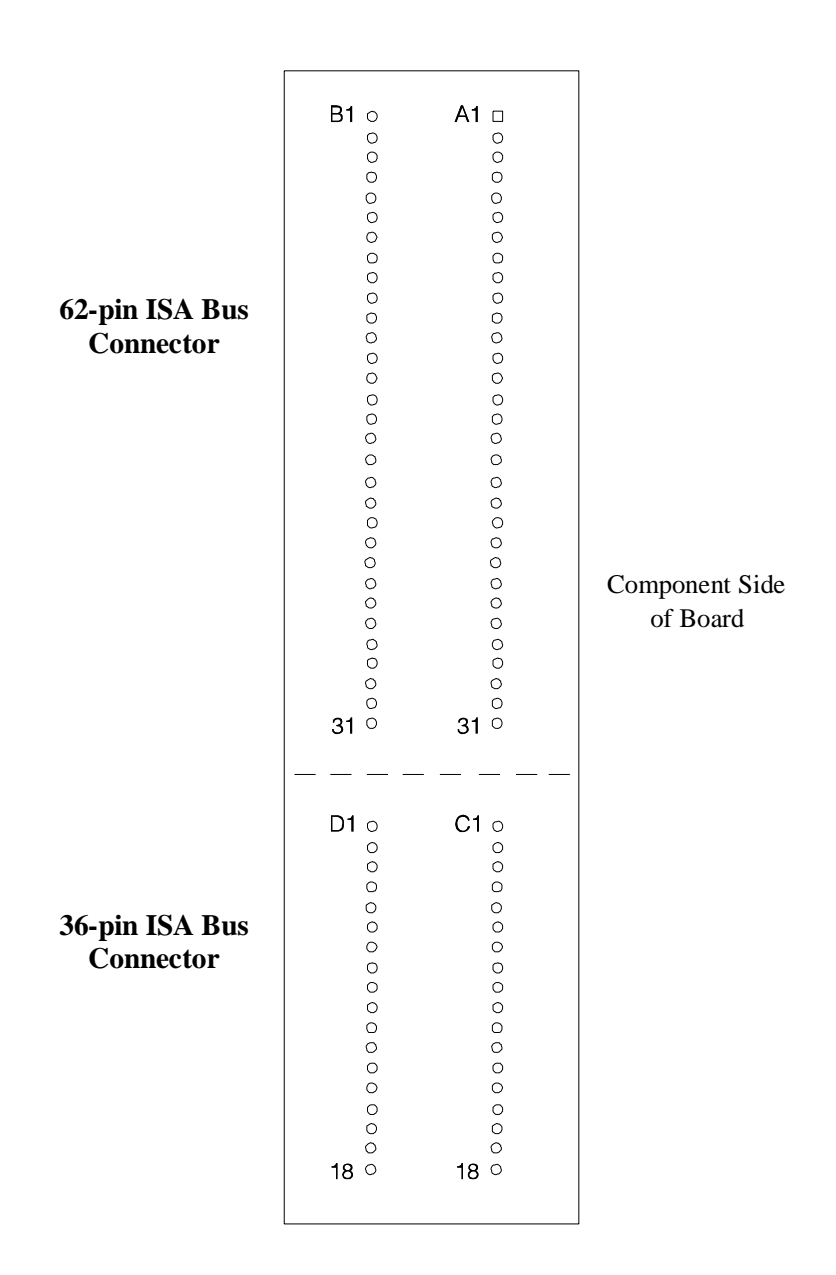

# **ISA BUS PIN ASSIGNMENTS**

The following figures summarize pin assignments for the Industry Standard Architecture (ISA) Bus connectors.

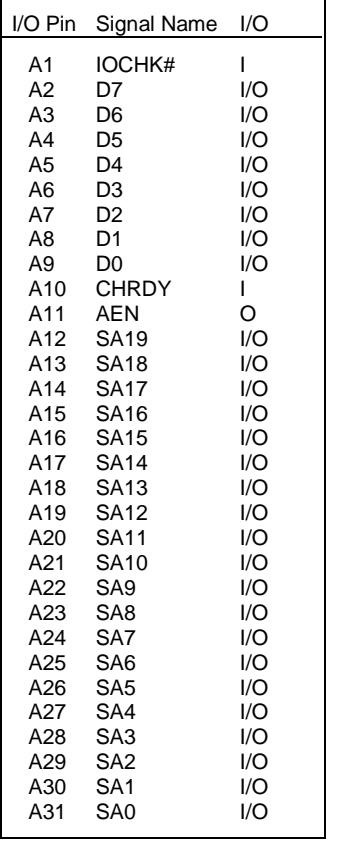

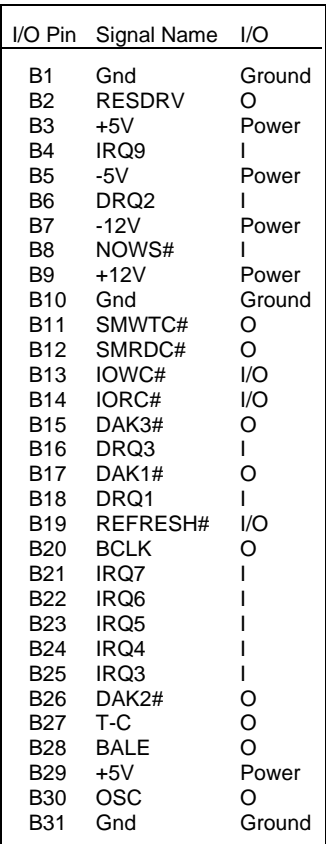

## **ISA BUS PIN ASSIGNMENTS (continued)**

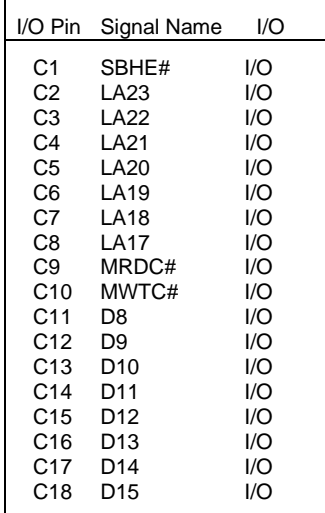

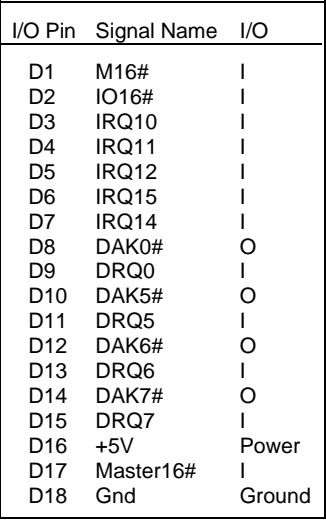

## **ISA BUS SIGNAL DESCRIPTIONS**

The following is a description of the ISA Bus signals. All signal lines are TTL-compatible.

### **AEN (O)**

Address Enable (AEN) is used to degate the microprocessor and other devices from the I/O channel to allow DMA transfers to take place. When this line is active, the DMA controller has control of the address bus, the data-bus Read command lines (memory and I/O), and the Write command lines (memory and  $I/O$ ).

### **BALE (O) (Buffered)**

Address Latch Enable (BALE) is provided by the bus controller and is used on the system board to latch valid addresses and memory decodes from the microprocessor. It is available to the I/O channel as an indicator of a valid microprocessor or DMA address (when used with AEN). Microprocessor addresses SA[19::0] are latched with the falling edge of BALE. BALE is forced high during DMA cycles.

### **BCLK (O)**

BCLK is the system clock. The clock has a 50% duty cycle. This signal should only be used for synchronization. It is not intended for uses requiring a fixed frequency.

### **CHRDY (I)**

I/O Channel Ready (CHRDY) is pulled low (not ready) by a memory or I/O device to lengthen I/O or memory cycles. Any slow device using this line should drive it low immediately upon detecting its valid address and a Read or Write command. Machine cycles are extended by an integral number of clock cycles. This signal should be held low for no more than 2.5 microseconds.

### **D[15::0] (I/O)**

Data signals D[15::0] provide bus bits 15 through 0 for the microprocessor, memory, and I/O devices. D15 is the most-significant bit and D0 is the least-significant bit. All 8-bit devices on the I/O channel should use D[7::0] for communications to the microprocessor. The 16-bit devices will use D[15::0]. To support 8-bit devices, the data on D[15::8] will be gated to D[7::0] during 8-bit transfers to these devices. 16-bit microprocessor transfers to 8-bit devices will be converted to two 8-bit transfers.

### **DAK[7::5]#, DAK[3::0]# (O)**

DMA Acknowledge DAK[7::5]# and DAK[3::0]# are used to acknowledge DMA requests DRQ[7::5] and DRQ[3::0]. They are active low.

### **DRQ[7::5], DRQ[3::0] (I)**

DMA Requests DRQ[7::5] and DRQ[3::0] are asynchronous channel requests used by peripheral devices and the I/O channel microprocessors to gain DMA service (or control of the system). They are prioritized, with DRQ0 having the highest priority and DRQ7 having the lowest. A request is generated by bringing a DRQ line to an active level. A DRQ line must be held high until the corresponding DMA Request Acknowledge (DAK) line goes active. DRQ[3::0] will perform 8-bit DMA transfers; DRQ[7::5] will perform 16-bit transfers.

### **IO16# (I)**

I/O 16-bit Chip Select (IO16#) signals the system board that the present data transfer is a 16-bit, 1 wait-state, I/O cycle. It is derived from an address decode. IO16# is active low and should be driven with an open collector or tri-state driver capable of sinking 20 mAmps.

#### **IOCHK# (I)**

I/O Channel Check (IOCHK#) provides the system board with parity (error) information about memory or devices on the I/O channel. When this signal is active, it indicates an uncorrectable system error.

### **IORC# (I/O)**

I/O Read (IORC#) instructs an I/O device to drive its data onto the data bus. It may be driven by the system microprocessor or DMA controller, or by a microprocessor or DMA controller resident on the I/O channel. This signal is active low.

#### **IOWC# (I/O)**

I/O Write (IOWC#) instructs an I/O device to read the data on the data bus. It may be driven by any microprocessor or DMA controller in the system. This signal is active low.

### **IRQ[15::14], IRQ[12::9], IRQ[7::3] (I)**

Interrupt Requests IRQ[15::14], IRQ[12::9] and IRQ[7::3] are used to signal the microprocessor that an I/O device needs attention. The interrupt requests are prioritized, with IRQ[15::14] and IRQ[12::9] having the highest priority (IRQ9 is the highest) and IRQ[7::3] having the lowest priority (IRQ7 is the lowest). An interrupt request is generated when an IRQ line is raised from low to high. The line must be held high until the microprocessor acknowledges the interrupt request (Interrupt Service routine).

### **LA[23::17] (I/O)**

These signals (unlatched) are used to address memory and I/O devices within the system. They give the system up to 16MB of addressability. These signals are valid when BALE is high. LA[23::17] are not latched during microprocessor cycles and therefore do not stay valid for the whole cycle. Their purpose is to generate memory decodes for 1 wait-state memory cycles. These decodes should be latched by I/O adapters on the falling edge of BALE. These signals also may be driven by other microprocessors or DMA controllers that reside on the I/O channel.

#### **M16# (I)**

M16# Chip Select signals the system board if the present data transfer is a 1 wait-state, 16-bit, memory cycle. It must be derived from the decode of LA[23::17]. M16# should be driven with an open collector or tri-state driver capable of sinking 20 mAmps.

#### **Master16# (I)**

Master16# is used with a DRQ line to gain control of the system. A processor or DMA controller on the I/O channel may issue a DRQ to a DMA channel in cascade mode and receive a DAK#. Upon receiving the DAK#, an I/O microprocessor may pull Master16# low, which will allow it to control the system address, data, and control lines (a condition known as tri-state). After Master16# is low, the I/O microprocessor must wait one system clock period before driving the address and data lines, and two clock periods before issuing a Read or Write command. If this signal is held low for more than 15 microseconds, system memory may be lost because of a lack of refresh.

#### **NOWS# (I)**

The No Wait State (NOWS#) signal tells the microprocessor that it can complete the present bus cycle without inserting any additional wait cycles. In order to run a memory cycle to a 16-bit device without wait cycles, NOWS# is derived from an address decode gated with a Read or Write command. In order to run a memory cycle to an 8-bit device with a minimum of two wait states, NOWS# should be driven active on system clock after the Read or Write command is active gated with the address decode for the device. Memory Read and Write commands to a 8-bit device are active on the falling edge of the system clock. NOWS# is active low and should be driven with an open collector or tri-state driver capable of sinking 20 mAmps.

#### **OSC (O)**

Oscillator (OSC) is a high-speed clock with a 70-nanosecond period (14.31818 MHz). This signal is not synchronous with the system clock. It has a 50% duty cycle.

#### **REFRESH# (I/O)**

The REFRESH# signal is used to indicate a refresh cycle and can be driven by a microprocessor on the I/O channel.

#### **RESDRV (O)**

Reset Drive (RESDRV) is used to reset or initialize system logic at power-up time or during a low line-voltage outage. This signal is active high.

#### **SA[19::0] (I/O)**

Address bits SA[19::0] are used to address memory and I/O devices within the system. These twenty address lines, in addition to LA[23::17], allow access of up to 16MB of memory. SA[19::0] are gated on the system bus when BALE is high and are latched on the falling edge of BALE. These signals are generated by the microprocessor or DMA Controller. They also may be driven by other microprocessors or DMA controllers that reside on the I/O channel.

#### **SBHE# (I/O)**

System Bus High Enable (SBHE#) indicates a transfer of data on the upper byte of the data bus, D[15::8]. 16-bit devices use SBHE# to condition data bus buffers tied to D[15::8].

#### **SMRDC# (O), MRDC# (I/O)**

These signals instruct the memory devices to drive data onto the data bus. SMRDC# is active only when the memory decode is within the low 1MB of memory space. MRDC# is active on all memory read cycles. MRDC# may be driven by any microprocessor or DMA controller in the system. SMRDC is derived from MRDC# and the decode of the low 1MB of memory. When a microprocessor on the I/O channel wishes to drive MRDC#, it must have the address lines valid on the bus for one system clock period before driving MRDC# active. Both signals are active low.

#### **SMWTC# (O), MWTC# (I/O)**

These signals instruct the memory devices to store the data present on the data bus. SMWTC# is active only when the memory decode is within the low 1MB of the memory space. MWTC# is active on all memory write cycles. MWTC# may be driven by any microprocessor or DMA controller in the system. SMWTC# is derived from MWTC# and the decode of the low 1MB of memory. When a microprocessor on the I/O channel wishes to drive MWTC#, it must have the address lines valid on the bus for one system clock period before driving MWTC# active. Both signals are active low.

#### **T-C (O)**

Terminal Count (T-C) provides a pulse when the terminal count for any DMA channel is reached.

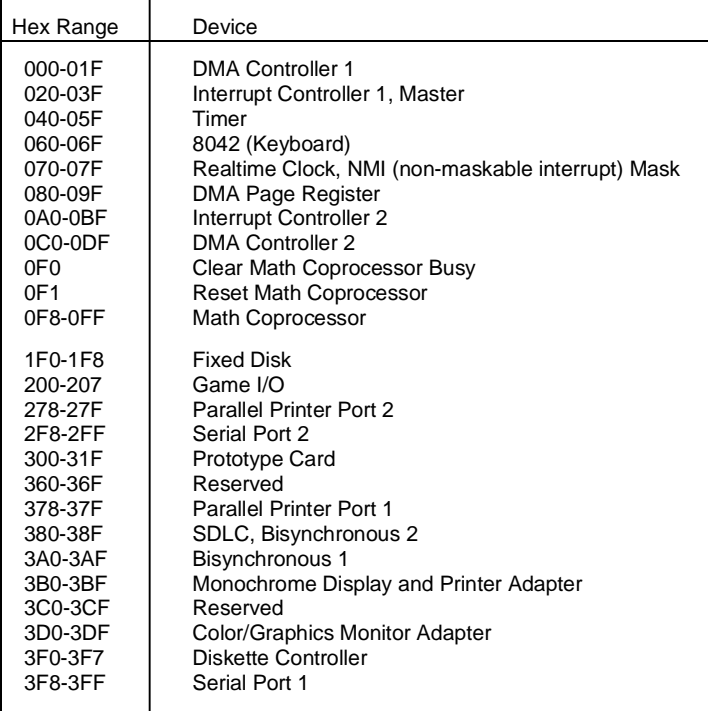

### **I/O ADDRESS MAP**

## **INTERRUPT ASSIGNMENTS**

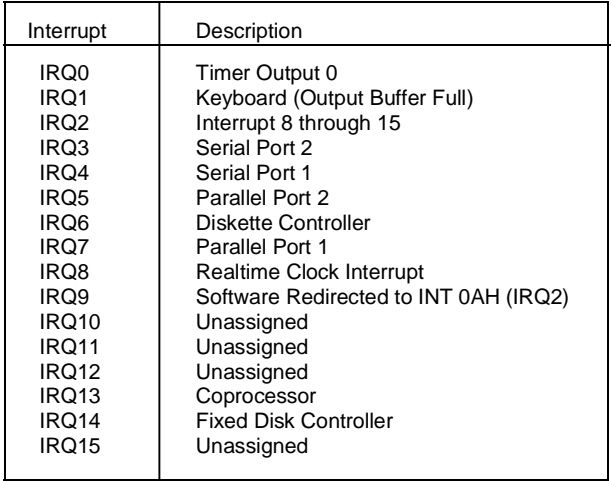

## **BIOS OPERATION**

Sections 3 through 6 of this manual describe the operation of the BIOS and BIOS Setup for processor boards which use the AMI Hi-Flex System BIOS. Refer to *Running the BIOS Setup Programs* later in this section for standard Setup screens, options and defaults. The available Setup screens, options and defaults may vary for your processor board.

When the system is powered on, the BIOS performs the Power-On Self Test (POST) routines. These routines are divided into two phases:

- 1) **System Test and Initialization**. Test and initialize system boards for normal operations.
- 2) **System Configuration Verification**. Compare defined configuration with hardware actually installed.

If an error is encountered during the diagnostic tests, the error is reported in one of two different ways. If the error occurs before the display device is initialized, a series of beeps is transmitted. If the error occurs after the display device is initialized, the error message is displayed on the screen. See *BIOS Errors* later in this section for more information on possible errors.

The following are the Power-On Self Tests (POST's) which are performed when the system is powered on:

- Processor Register Test
- ROM BIOS Checksum Check
- Keyboard Controller Test
- CMOS Shutdown Register Test
- Channel 2, 1, 0 Timer Test
- Memory Refresh Test
- Base 64KB RAM Test
- CMOS Battery, Options Set, Checksum Check

l

- Display Type Verification
- Entering Protected Mode
- Address Line Test and Memory Size Finding
- Conventional and Extended Memory Test
- DMA Controller Test
- Keyboard Test
- System Configuration Verification and Setup

**NOTE**: When you perform a warm boot by pressing **<Ctrl><Alt><Del>**, all memory tests are bypassed.

The BIOS attempts to initialize the peripheral devices by verifying the validity of the system setup information stored in the system CMOS RAM. (See the *Running the CMOS Setup Programs* section of this manual.) If the BIOS detects a fault, the screen displays the error condition(s) which has/have been detected. If no errors are detected, the BIOS attempts to load the system from any bootable device, such as a floppy disk or hard disk.

Normally, the only POST routine visible on the screen is the memory test. The following screen displays when the system is powered on:

```
AMIBIOS (C)1994 American Megatrends Inc.
INDUSTRIAL COMPUTER SOURCE
XXXXXX
Hit DEL if you want to run SETUP
```
## **Initial Power-On Screen**

You have two options:

• Press **<Del>** to access the System BIOS Setup program.

This option allows you to change various system parameters such as date and time, disk drives, video display, etc. The *Running the CMOS Setup Programs* section of this manual describes the options available.

You may be requested to enter a password before gaining access to the BIOS Setup program. (See *Password Entry* later in this section.)

If you enter the correct password or no password is required, the BIOS Setup Menu displays. (See *Running The CMOS Setup Programs* later in this section.)

• Allow the bootup process to continue without invoking the System BIOS Setup program.

In this case, after the BIOS loads the system, you may be requested to enter a password.

## **Password Entry**

The system may be configured so that the user is required to enter a password each time the system boots or whenever an attempt is made to enter the Setup programs. The password function may also be disabled so that the password prompt will not appear under any circumstances.

The Password Checking Option in the Advanced CMOS Setup program allows you to specify when the password prompt will display: **Always** or only when **Setup** is attempted. The password may be changed using the Change Password option on the BIOS Setup Menu. If the password is null, the password prompt will not display at any time. A more detailed description of the password setup function may be found in the *Running the CMOS Setup Programs* section of this manual.

l,

l

When password checking is enabled, the following password prompt displays:

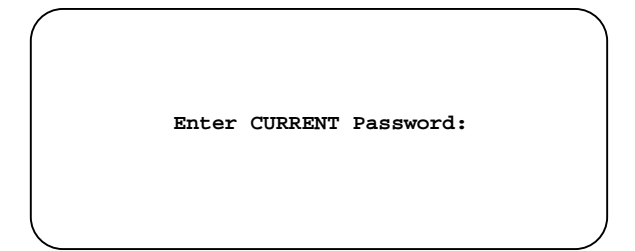

Type the password and press **<Enter>**.

**NOTE**: The null password is the system default and is in effect if a password has not been assigned or if the CMOS is corrupted. In this case, the password prompt does not display. To set up a password, you may use the Change Password function of the BIOS Setup Menu. (See the *Running the CMOS Setup Programs* section of this manual.)

If an incorrect password is entered, the following screen displays:

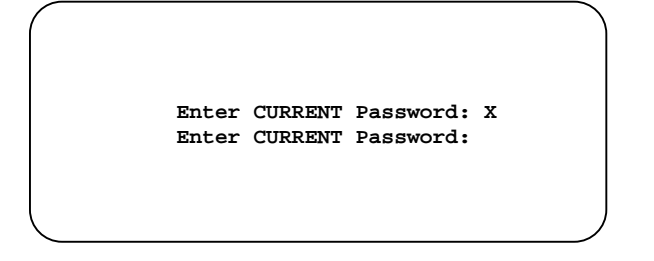

You may try again to enter the correct password. If you enter the password incorrectly three times, the system responds in one of two different ways, depending on the value specified in the Password Checking Option on the Advanced CMOS Setup screen. (See the *Running the CMOS Setup Programs* section of this manual for a description of this option.)

- 1) If the Password Checking Option is set to **Setup**, the system does not let you enter Setup, but does continue the booting process. You must reboot the system manually to retry entering the password.
- 2) If the Password Checking Option is set to **Always**, the system locks and you must reboot. After rebooting, you will be requested to enter the password.

Once the password has been entered correctly, you are allowed to continue.

## **BIOS Errors**

If an error is encountered during the diagnostic checks performed when the system is powered on, the error is reported in one of two different ways:

- 1) If the error occurs before the display device is initialized, a series of beeps is transmitted.
- 2) If the error occurs after the display device is initialized, the screen displays the error message. In the case of a non-fatal error, a prompt to press the <F1> key may also appear on the screen.

Explanations of the beep codes and BIOS error messages may be found in *Appendix A - BIOS Messages*.

As the POST routines are performed, test codes are presented on Port 80H. These codes may be helpful as a diagnostic tool and are listed in *Appendix A - BIOS Messages*.

If any of the following error conditions is detected by the BIOS during the POST routines, you will be asked to run the Setup utility:

- CMOS battery state low
- CMOS system options not set
- CMOS checksum failure
- CMOS memory size mismatch
- CMOS time & date not set
- CMOS display type mismatch
- C: drive failure

These error messages are followed by this screen:

```
AMIBIOS (C)1994 American Megatrends Inc.
INDUSTRIAL COMPUTER SOURCE
XXXXXX
RUN SETUP UTILITY
Press F1 to RESUME
```
**NOTE**: Pausing the system after a non-fatal error may be bypassed by disabling the "Wait for "F1" If Any Error" option in the Advanced Setup program. See the *Advanced Setup* section of this manual.

Press **<F1>**. You may be requested to enter a password before gaining access to the BIOS Setup program. (See *Password Entry* earlier in this section.)

If you enter the correct password or no password is required, the BIOS Setup Menu displays.

l,

l,

# **RUNNING THE CMOS SETUP PROGRAMS**

The Setup programs keep a record of the system parameters, such as memory amounts, disk drives, video display, and numeric coprocessors. Setup resides in the Read Only Memory Basic Input/Output System (ROM BIOS) so that it is available each time the system is turned on. Setup stores the information in the complementary metal oxide semiconductor (CMOS) memory. When the system is turned off, a backup battery retains system parameters in the CMOS memory.

Each time the system is powered on, it is configured with these values, unless the CMOS has been corrupted or is faulty. The system Setup program is resident in the ROM BIOS (Read Only Memory Basic Input/Output System) so that it is available each time the computer is turned on. If, for some reason, the CMOS becomes corrupted, the system is configured with the default values stored in this ROM file.

As soon as the system is turned on, the power-on diagnostic routines check memory, attempt to prepare peripheral devices for action, and offer you the option of pressing <Del> to run Setup.

If certain non-fatal errors occur during the Power-On Self Test (POST) routines which are run when the system is turned on, you may be prompted to run Setup by pressing <F1>. See *BIOS Errors* earlier in this section for possible errors which may occur during the POST routines.

## **BIOS SETUP MENU**

When you press <F1> in response to an error message received during the POST routines or when you press the <Del> key to enter the BIOS Setup Program, the following screen displays:

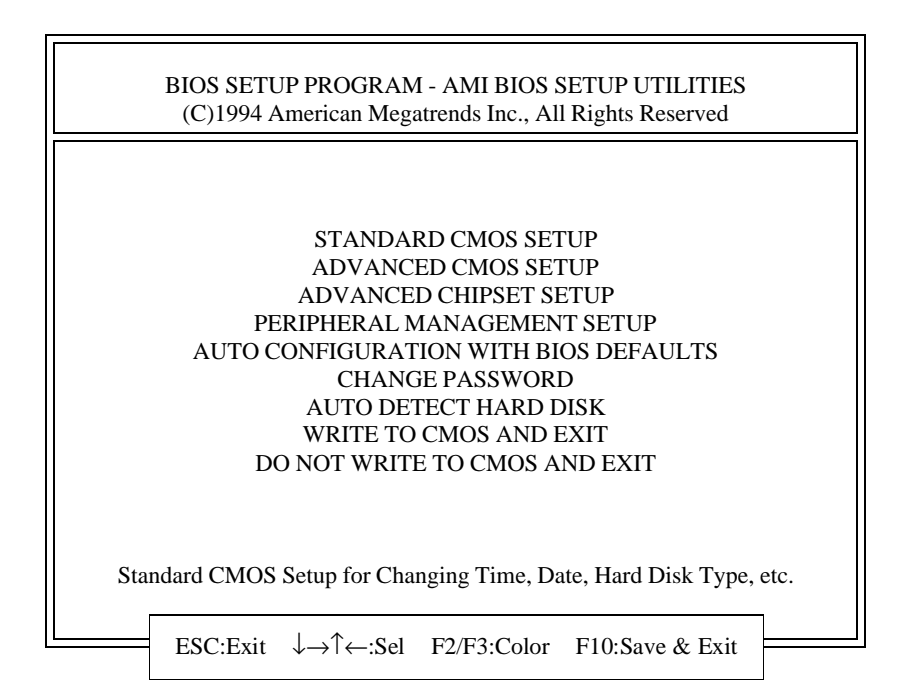

## **BIOS Setup Menu**

**NOTE**: The BIOS Setup Menu and the options available for each selection on the menu may vary according to processor board. See individual processor board sections for more specific information.

Use the **Down Arrow** key to highlight the desired option and press **<Enter>**.

l,

- Select **STANDARD CMOS SETUP** to make changes to the Standard CMOS Setup. The Setup program is described in the *Standard CMOS Setup* section of this manual. The following options may be changed:
	- Date and time
	- Hard disk type
	- Floppy drive type
	- Primary display
	- Keyboard
- Select **ADVANCED CMOS SETUP** to make changes to the Advanced CMOS Setup. The Setup program is described in the *Advanced Setup* section of this manual. The following options may be changed:
	- Above 1 MB Memory Test
	- Hit <DEL> Message Display
	- Wait for <F1> If Any Error
	- System Boot Up Num Lock
	- Numeric Processor Test
	- Floppy Drive Seek at Boot
	- System Boot Up Sequence
	- **External Cache Memory**
	- Internal Cache Memory
	- Password Checking Option
	- Video ROM Shadow
	- Adaptor ROM Shadow
	- System ROM Shadow
	- Boot Sector Virus Protection
- Select **ADVANCED CHIPSET SETUP** to make changes to the Advanced Chip Set Setup. The Setup program is described in the *Advanced Setup* section of this manual. The following types of options are included in this selection, depending on requirements for the specific chip set used.
	- Bus Speed
	- DMA Speed
	- **Memory Wait States**
- Select **PERIPHERAL MANAGEMENT SETUP** to make changes to the Peripheral Management Setup. The Setup program is described in the *Peripheral Management Setup* section of this manual. The following options may be changed:
	- Programming Option
	- On-Board Floppy Drive
	- On-Board IDE Drive
	- First Serial Port Address
	- Second Serial Port Address
	- Parallel Port Address
	- Parallel Port Mode
- Select **AUTO CONFIGURATION WITH BIOS DEFAULTS** to load the BIOS Setup default values for the Advanced CMOS and Advanced Chip Set options. The BIOS Setup default values may be found on the Advanced CMOS and Advanced Chip Set Setup screens shown in the *Advanced Setup* section of this manual. After selecting this option, you remain at the BIOS Setup Menu screen. To save the BIOS Setup default values in CMOS memory, be sure to select **WRITE TO CMOS AND EXIT**.
- Select **CHANGE PASSWORD** to change the password required for access to the system or to the BIOS Setup programs. The procedure used to change the password is described later in this section.
- Select **AUTO DETECT HARD DISK** to have the BIOS automatically detect the type and parameters of each hard drive if you have IDE drive(s). This option is described later in this section.
- Select **WRITE TO CMOS AND EXIT** to *save* changes which have been made to the Setup screens or to the password, or if Auto Configuration with BIOS Defaults has been selected and you want to save the default values in CMOS memory. The system then continues the booting process.
- Select **DO NOT WRITE TO CMOS AND EXIT** to continue the booting process *without* saving any changes which have been made to the Setup screens or to the password, or if Auto Configuration with BIOS Defaults has been selected and you do *not* want to save the default values in CMOS memory.

## **The Setup Programs**

When you select one of the Setup options on the BIOS Setup Menu, a warning message displays before any changes are allowed to any of the setup parameters.

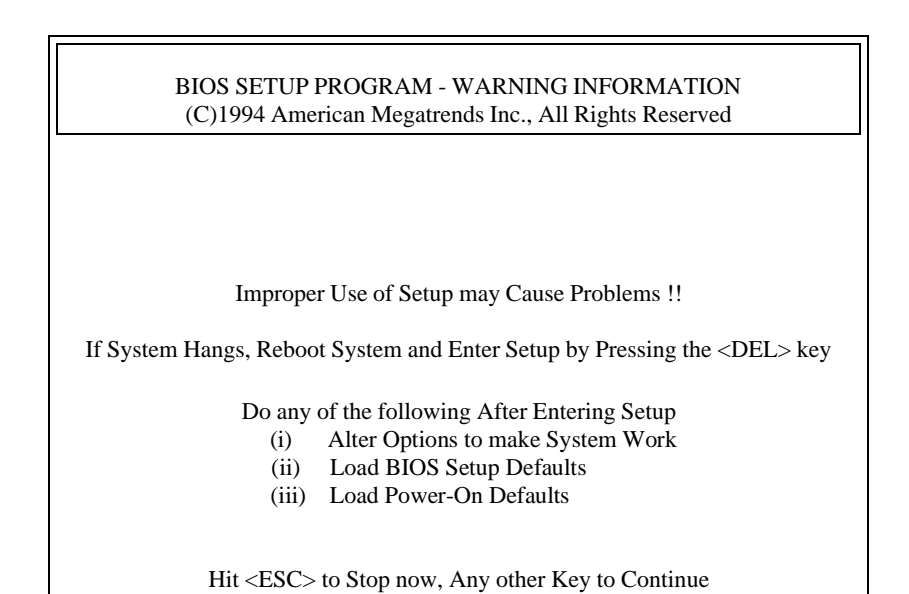

## **BIOS Setup Warning Message Screen**

You have two options:

- Press **<Esc>** to return to the BIOS Setup Menu screen.
- Press any other key to continue with CMOS Setup. The Setup screen you selected displays.

The Setup programs are explained in the *Standard CMOS Setup*, *Advanced Setup* and *Peripheral Management Setup* sections of this manual.

## **Change Password**

 $\overline{a}$ 

 $\overline{a}$ 

The Change Password option allows you to change the current password or to disable the password checking prompt by entering a null password.

The following window displays:

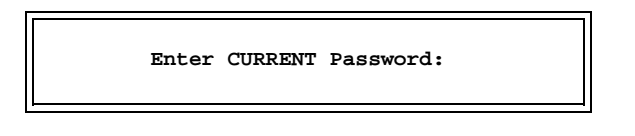

Type the current password and press **<Enter>**. The screen does not display the characters typed. If you type the incorrect password or press **<Esc>**, you return to the BIOS Setup Menu screen.

**NOTE**: The null password is the system default and is in effect if a password has not been assigned or if the CMOS has been corrupted. In this case, the "Enter CURRENT Password" prompt is bypassed.

After the current password has been correctly entered, the following window displays:

**Enter NEW Password:**

Type the new password and press **<Enter>**. The password cannot exceed six (6) characters in length. The screen does not display the characters typed.

l

l,

**NOTE**: To *disable* password checking so that the password prompt will not appear under any circumstances, create a null password by pressing **<Enter>** without typing in a new password. This returns you immediately to the BIOS Setup Menu screen. To save the null password in CMOS memory, be sure to select **WRITE TO CMOS AND EXIT**.

After you have entered the new password, the following window displays:

**Re-Enter NEW Password:**

Re-key the new password and press **<Enter>**.

If the password confirmation is miskeyed, the following screen displays:

```
ERROR, Press Any Key....
```
When you press any key, the screen clears and reissues the "Enter NEW Password:" prompt.

If the password confirmation is entered correctly, the following screen displays:

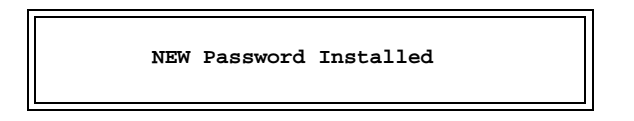

Press **<Esc>** to return to the BIOS Setup Menu screen. This screen allows you to save the change you have just made or exit from Setup

without saving the new password. To *save* the new password in CMOS memory, be sure to select **WRITE TO CMOS AND EXIT**.

### **Auto Detect Hard Disk**

The Auto Detect Hard Disk option allows you to have the BIOS automatically detect the type of hard disk drive(s) in your system. The automatic detection functions only if you have IDE drives.

The following window displays:

**Auto Detection in Progress**

The auto detection is performed first for Hard Disk C:. The BIOS searches for the hard disk, and if it can access the drive it reads the disk parameters. It then searches the BIOS drive table for matching parameters to determine the disk type and displays both the disk type and parameters on the screen as shown below. If no matching parameters are found, the BIOS specifies the type as "47=USER TYPE." If it cannot access the drive, the BIOS times out and specifies the type as "Not Detected."

The screen displays the parameters for the disk drive and asks if you accept the values. After you accept or reject the parameters for Hard Disk C: as explained below, the BIOS performs the auto detection for Hard Disk D:.

**NOTE**: The auto detect feature displays disk parameter values as established by the drive manufacturer. If the drive has been formatted using any other values, accepting the auto detect values will cause erratic behavior. You must either reformat the drive to meet the manufacturer's specifications or use Standard CMOS Setup to enter parameters which match the current format of the drive.

 $\overline{a}$ 

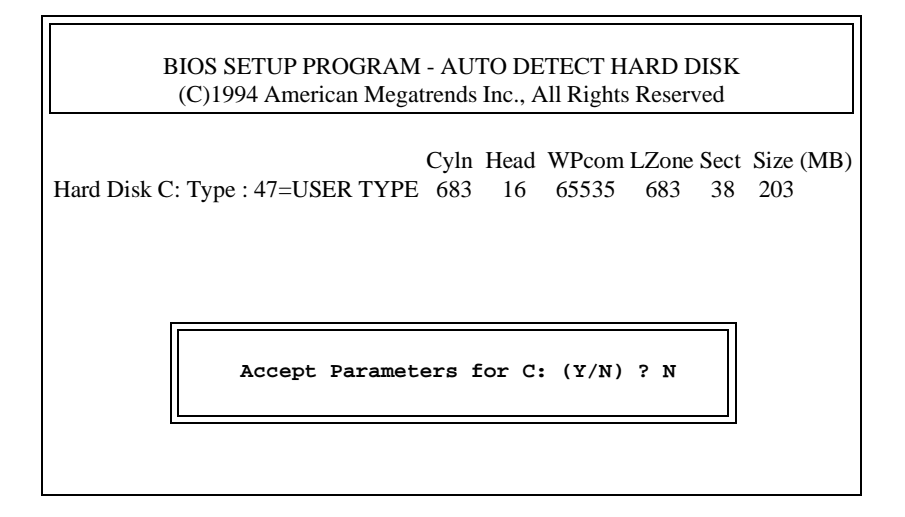

You have two options for each disk drive:

- Press '**N**' and **<Enter>** if you do not want to accept the hard disk type and its associated parameters or if it is "Not Detected." You may use Standard CMOS Setup to set up the correct parameters for the drive.
- Press '**Y**' and **<Enter>** to accept the hard disk type and its associated parameters. These disk type values will be displayed when you view the Standard CMOS Setup screen. To save the hard disk parameter values in CMOS memory, be sure to select **WRITE TO CMOS AND EXIT** when you return to the BIOS Setup Menu screen.

# **Write to CMOS and Exit**

The features selected and configured in the Setup screens are stored in the CMOS when this option is selected. The password is saved, and if Auto Configuration with BIOS Defaults has been selected, the defaults are saved. The CMOS checksum is calculated and written to the CMOS. Control is then passed back to the BIOS.

The following window displays:

```
 Write to CMOS and Exit (Y/N) ? N
```
You have two options:

- Press 'N' and **<Enter**> to return to the Main Menu.
- Press '**Y**' and **<Enter>**to *save* the system parameters and continue with the booting process.

### **Do Not Write to CMOS and Exit**

This option passes control back to the BIOS *without* writing any changes to the CMOS.

The following window displays:

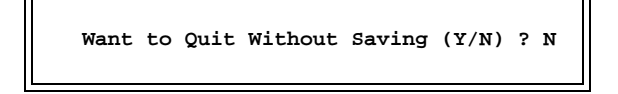

You have two options:

- Press '**N**' and **<Enter>** to return to the Main Menu.
- Press 'Y' and **<Enter>** to continue with the booting process *without* saving any system parameters.

# **KEY CONVENTIONS**

Listed below is an explanation of the keys displayed at the bottom of the screens accessed through the System BIOS Setup program:

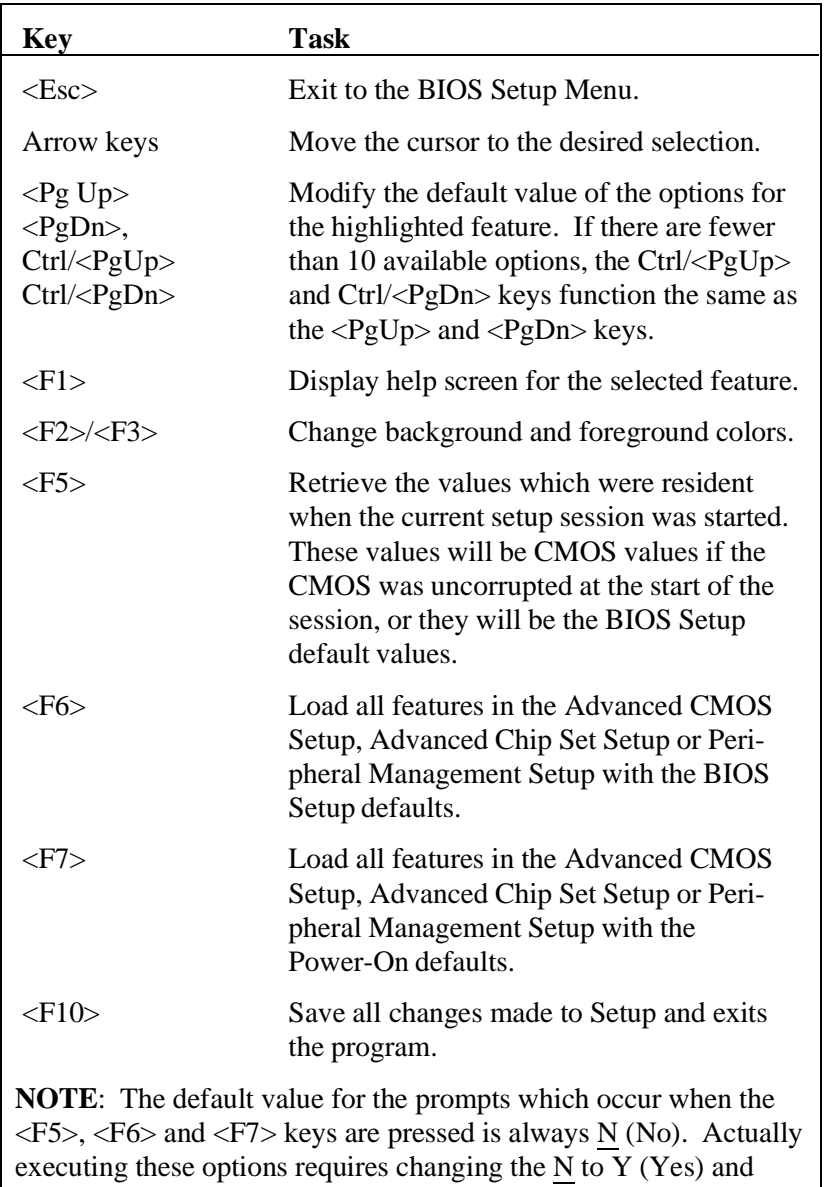

pressing <Enter>.

## **STANDARD CMOS SETUP**

When you enter Standard CMOS Setup, the following Setup screen appears:

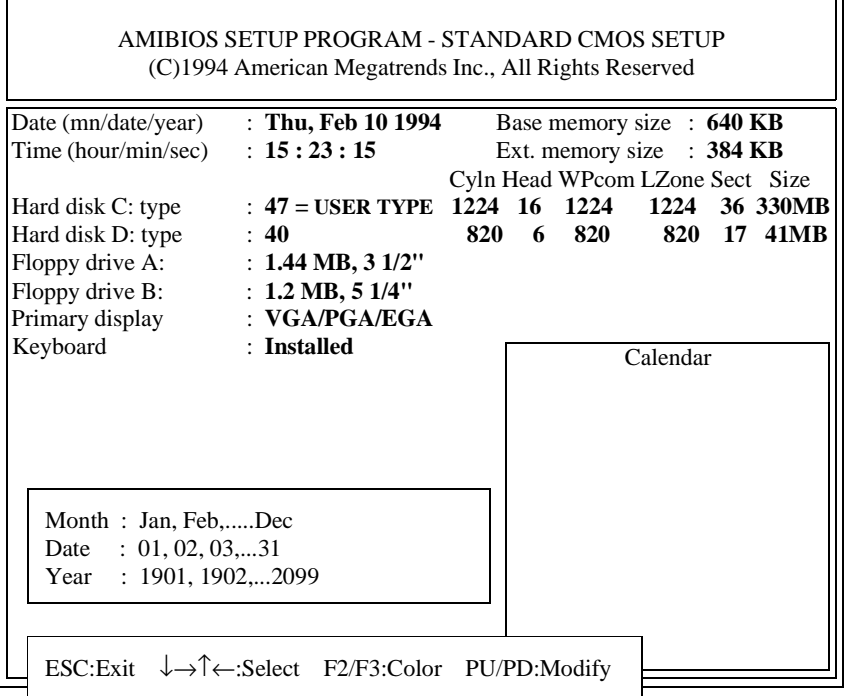

# **The Standard CMOS Setup Screen**

When you display the Standard CMOS Setup screen, the format is similar to the sample shown above. If values display for all parameters, the Setup parameters have been defined previously.

Setup detects and displays the Base memory and Extended memory size values; these parameters cannot be reset by the user.

**NOTE**: The values in this screen do not necessarily reflect the values appropriate for your processor board. Refer to the explanations below for specific instructions about entering correct information.

 $\overline{a}$ 

 $\overline{a}$ 

# **STANDARD CMOS OPTIONS**

The descriptions for the system options listed below show the values as they appear if you have not run the Standard CMOS Setup program yet. Once values have been defined, they display each time Standard CMOS Setup is run.

## **Date**

The Setup screen displays the system option:

Date (mn/date/year) : Tue, Jan 01, 1980

The Help window displays allowable settings:

Month : Jan, Feb, ..... Dec Date : 01, 02, 03, .... 31 Year : 1901, 1902,...2099

There are three fields for entering the date. Use the left and right arrow keys to move from one field to another. As you scroll through the month, date or year field, the day of the week changes automatically to reflect the new date.

# **Time**

The Setup screen displays the system option:

Time (hour/min/sec) : 00 : 00 : 00

The Help window displays:

Time is 24 hour format:- Hour:(00-23), Minute:(00-59), Second:(00-59)  $(1:30 \text{ AM} = 01:30:00), (1:30 \text{ PM} = 13:30:00)$ 

There are three fields for entering the time. Use the left and right arrow keys to move from one field to another.

## **Hard Disk C: Type/Hard Disk D: Type**

The Setup screen displays the system option:

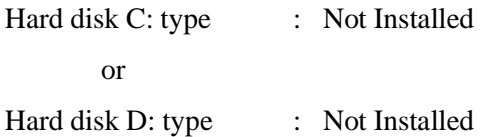

The Help window displays:

 $\overline{a}$ 

 $\overline{a}$ 

FIXED type =  $01...46$ , USER defined type = 47, For type 47 Enter: Cyln, Head, WPcom, LZone, Sec, (WPcom is 0 for ALL, 65535 for NONE)

The Cyln, Head, WPcom, LZone, Sect and Size display as you scroll through the disk types. Available drive types are listed at the end of this section.

**Not Installed** is also available for use as an option. This option could be used for diskless work stations and SCSI hard disks.

**NOTE**: If you have IDE drive(s), the BIOS can automatically detect the disk type and parameters of each hard drive. This feature is explained in the *Running the CMOS Setup Programs* section of this manual.

To enter disk type parameters which are not preprogrammed, scroll to type **47**, which places the cursor at the Cyln entry. You can then enter manually the Cyln, Head, WPcom, LZone and Sect parameters. Type the correct value in each field and press **<Enter>**. The size is automatically calculated and entered by the system based on the other parameters entered.

The parameters for type 47 under Hard disk C: and Hard disk D: may be different, which effectively allows two different userdefinable hard disk types.

The following explains the headings which appear on the Standard CMOS Setup screen for the hard disk type entry:

**Type** is the numeric designation for a drive with certain identification parameters.

**Cyln** is the number of disk cylinders found in the specified drive type.

**Head** is the number of disk heads found in the specified drive type.

**WPcom** is the read delay circuitry which takes into account the timing differences between the inner and outer edges of the surface of the disk platter. The WPcom number designates the starting cylinder of the signal.

**LZone** is the disk cylinder where the head lands. This number determines the cylinder location where the heads will normally park when the system is shut down.

**Sect** designates the number of disk sectors per track. Every track is normally divided into 17 sectors.

**Size** is the formatted capacity of the drive (in megabytes) based on the following formula:

# of heads x # of cylinders x 17 sects/cyln x 512 bytes/sect

## **Floppy Drive A: Type/Floppy Drive B: Type**

The Setup screen displays the system option:

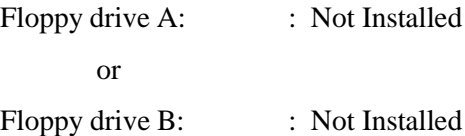
The Help window displays:

Options:- 360 KB 5-1/4", 1.2 MB 5-1/4", 720 KB 3-1/2", 1.44 KB 3-1/2", 2.88 MB 3-1/2", Not Installed

The **Not Installed** option can be used for diskless work stations.

## **Primary Display**

The Setup screen displays the system option:

Primary display : Not Installed

The Help window displays:

Options:- Monochrome, Color 40x25, VGA/PGA/EGA, Color 80x25, Not Installed

The **Not Installed** option can be used for network file servers.

# **Keyboard**

The Setup screen displays the system option:

Keyboard : Not Installed

The Help window displays:

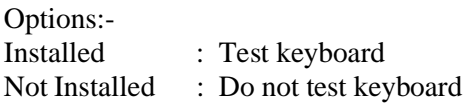

## **Saving and Exiting**

When you have entered all of the appropriate information into the Standard CMOS Setup screen, verify that it is correct.

Press **<Esc>** to return to the BIOS Setup Menu screen. This screen allows you to save the changes you have just made or exit from Setup without saving the changes.

### **USING A WORKSHEET FOR SETUP**

Copy this worksheet to record the values needed for the initial CMOS Setup program. Keep a copy in case of backup battery failure. Consult your drive manual if you are unsure about any of these values.

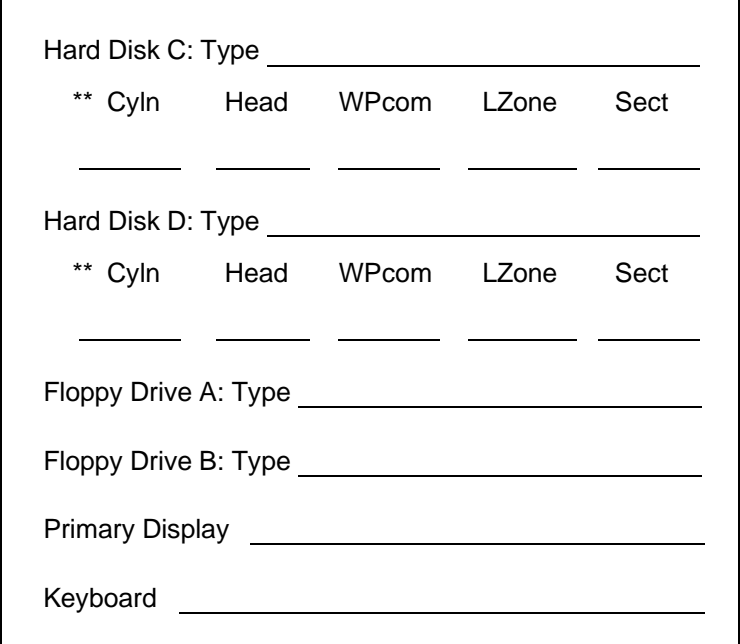

\*\* Values required only if Type = 47 (USER-defined type)

# **FIXED DRIVE TYPES**

Default fixed drive types defined in the standard BIOS are as follows:

Cyln = Cylinders per drive  $LZ$  = Landing zone<br>
Head = Heads per drive Sect = Nbr of sectors

 $(0 = all; 65535 = none)$ 

 $Head$  = Heads per drive Sect = Nbr of sectors per cylinder<br>WPcom = Write precompensation Size = Total storage size (Megaby

 $Size = Total storage size (Megabytes)$ 

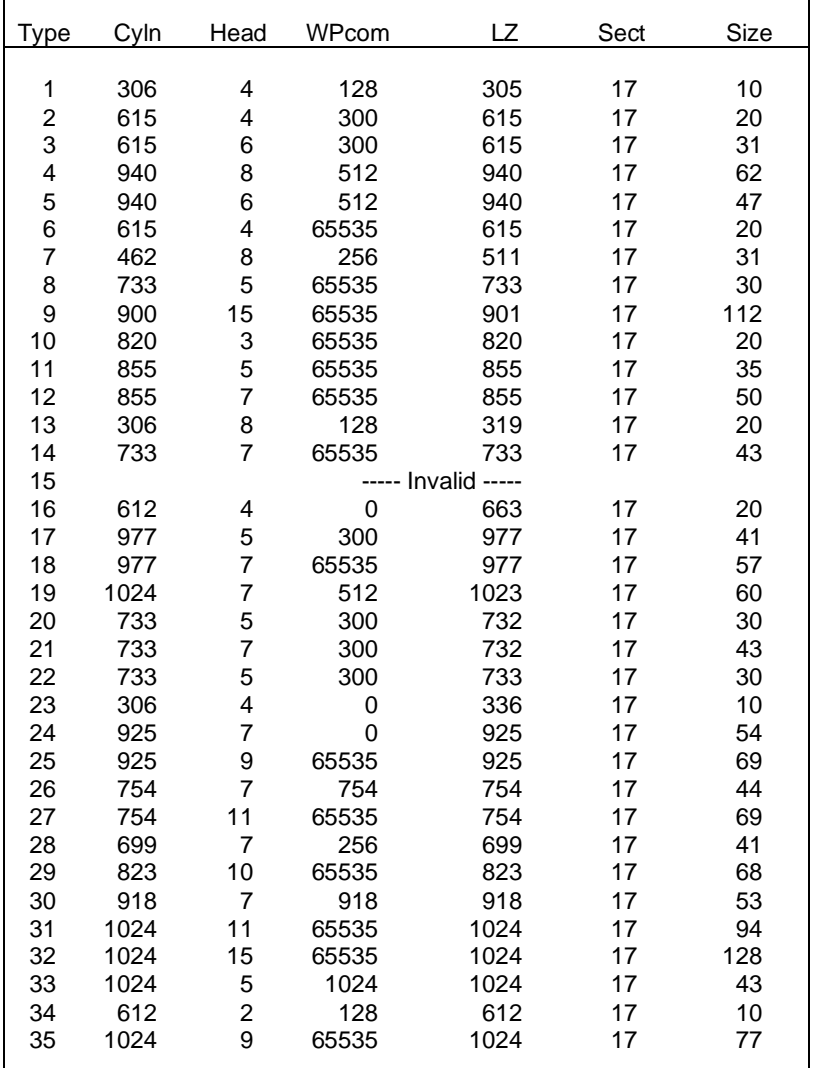

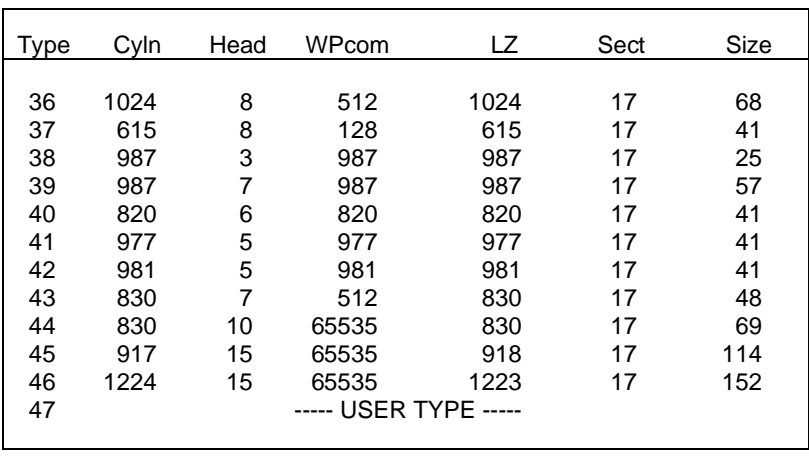

### **FIXED DRIVE TYPES (continued)**

*This page intentionally left blank.*

## **ADVANCED SETUP**

 $\overline{a}$ 

 $\overline{a}$ 

This section includes information on the operation of the Advanced CMOS Setup and Advanced Chip Set Setup screens of the BIOS. The information for these screens is segmented into individual sections for each processor board.

## **ADVANCED CMOS SETUP SCREEN**

**NOTE**: The options on the Advanced CMOS Setup screens are entirely chip set specific. The screens and options vary with the chip set used on the particular processor board. Refer to the appropriate section for your processor board for more information. Typical selections for these screens are shown below.

- Above 1 MB Memory Test
- Hit <DEL> Message Display
- Wait for <F1> If Any Error
- System Boot Up Num Lock
- Numeric Processor Test
- Floppy Drive Seek at Boot
- System Boot Up Sequence
- **External Cache Memory**
- Internal Cache Memory
- Password Checking Option
- Video ROM Shadow
- Adaptor ROM Shadow
- System ROM Shadow
- Boot Sector Virus Protection

l,

l,

# **ADVANCED CHIP SET SETUP SCREEN**

**NOTE**: The options on the Advanced Chip Set Setup screens are entirely chip set specific. The screens and options vary with the chip set used on the particular processor board. Refer to the appropriate section for your processor board for more information. The following types of options are included in this selection, depending on requirements for the specific chip set used.

- Bus Speed
- DMA Speed
- **Memory Wait States**

## **ADVANCED CMOS SETUP - SB486T2C/66, SB486TC/50, SB486TC/33 and SB486SXTC/33**

When you enter Advanced CMOS Setup, the following Setup screen appears:

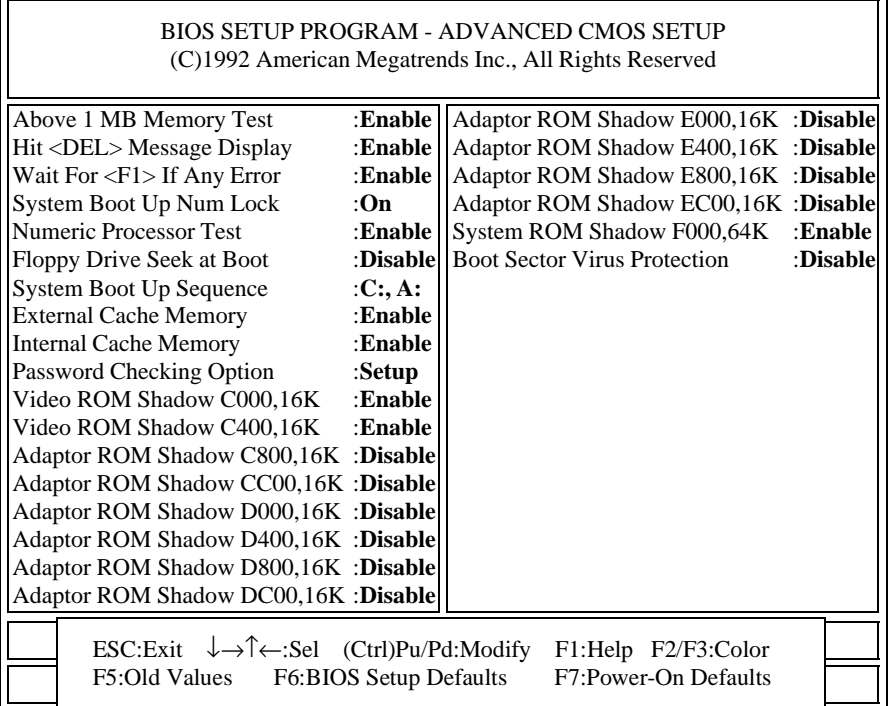

## **The Advanced CMOS Setup Screen**

When you display the Advanced CMOS Setup screen, the format is similar to the sample shown above. If values display for all parameters, the Setup parameters have been defined previously.

**NOTE**: The values in this screen do not necessarily reflect the values appropriate for your processor board. Refer to the explanations below for specific instructions about entering correct information.

 $\overline{a}$ 

 $\overline{a}$ 

# **ADVANCED CMOS OPTIONS**

The descriptions for the system options listed below show the values as they appear if you have not run the Advanced CMOS Setup program yet. Once values have been defined, they display each time Advanced CMOS Setup is run.

The Advanced CMOS Setup program is equipped with a series of help screens which are accessed by pressing the  $\langle F1 \rangle$  key. Each help screen displays the options available for a particular configuration feature and provides special help for some of the options.

## **Above 1 MB Memory Test**

This option, when enabled, executes the POST memory routines on the RAM above 1MB, if present on the system. If the option is disabled, the BIOS checks only the first 1MB of RAM.

The Setup screen displays the system option:

Above 1MB Memory Test : Enabled

Available options are:

Disabled Enabled

## **Hit <DEL> Message Display**

The "Hit <DEL>, If you want to run SETUP" message displays when the system boots up. Disabling this option prevents the message from displaying.

The Setup screen displays the system option:

Hit <DEL> Message Display : Enabled

Available options are:

Disabled Enabled

## **Wait For <F1> If Any Error**

Before the system boots up, the BIOS executes the Power-On Self Test (POST) routines, a series of system diagnostic routines. If any of these tests fail but the system can still function, a non-fatal error has occurred. The BIOS responds with an appropriate error message followed by:

Press <F1> to RESUME

If this option is disabled, a non-fatal error does not generate the "Press <F1>" message, but the BIOS still displays the appropriate error message. This eliminates the need for any user response to a non-fatal error condition message. Non-fatal error messages are listed in *Appendix A - BIOS Messages*.

The Setup screen displays the system option:

Wait For <F1> If Any Error : Enabled

Available options are:

Disabled Enabled

## **System Boot Up Num Lock**

This option enables you to turn off the Num Lock option on the enhanced keyboard when the system is powered on. If the Num Lock is turned off, the arrow keys on the numeric keypad can be used, as well as the other set of arrow keys on the enhanced keyboard. The BIOS defaults to turning the Num Lock on.

The Setup screen displays the system option:

System Boot Up Num Lock : On

Available options are:

On Off

### **Numeric Processor Test**

This option indicates whether or not the system should test for the presence of the numeric processor.

The Setup screen displays the system option:

Numeric Processor Test : Enabled

Available options are:

Disabled Enabled

## **Floppy Drive Seek at Boot**

This option causes the system to have the floppy drive(s) seek during bootup. The default for this option is **Disabled** to allow a fast boot and to decrease the possibility of damage to the heads.

The Setup screen displays the system option:

Floppy Drive Seek at Boot : Disabled

Available options are:

Disabled Enabled

**C 4 D X**

### **System Boot Up Sequence**

This option specifies the disk drive sequence the BIOS uses to search for a bootable device. The BIOS normally attempts to boot from hard disk C:, if present. If it is unsuccessful, it then attempts to boot from floppy drive A:. This option allows you to reverse the boot up sequence.

The Setup screen displays the system option:

System Boot Up Sequence : C:, A:

The Help window displays:

Available Options are :- C:, A:  $A \cdot C$ Press any key to continue

Specifying the standard DOS drive, typically C:, first speeds up the bootup process.

For example, if you have hard drive C: and floppy drive A:,

- Select **C:, A:** to seek hard drive C: first, then floppy drive A:. This option speeds up the bootup process.
- Select **A:, C:** to seek floppy drive A: first, then hard drive C:.

#### **External Cache Memory**

The external cache memory of the processor may be enabled or disabled using this option.

The Setup screen displays the system option:

External Cache Memory : Enabled

Available options are:

Disabled Enabled

# **Internal Cache Memory**

The internal cache memory of the CPU may be enabled or disabled using this option.

The Setup screen displays the system option:

Internal Cache Memory : Enabled

Available options are:

Disabled Enabled

## **Password Checking Option**

This option determines when a password is required for access to the system.

The Setup screen displays the system option:

Password Checking Option : Setup

Two options are available:

- Select **Setup** to have the password prompt appear only when an attempt is made to enter the System BIOS Setup program.
- Select **Always** to have the password prompt appear each time the system is powered on.

**NOTE**: To *disable* password checking, a null password should be entered in the Change Password function of the BIOS Setup Menu. (See the *Running the CMOS Setup Programs* section of this manual.) The null password is the system default and is in effect if a password has not been assigned or if the CMOS is corrupted.

l

# **Video or Adaptor ROM Shadow**

ROM shadow is a technique in which BIOS code is copied from slower ROM to faster RAM. The BIOS is then executed from the RAM.

Each option allows for a segment of 16KB to be shadowed from ROM to RAM. If one of these options is enabled, and there is BIOS code present in that particular 16KB segment, the BIOS is shadowed.

#### *Video ROM Shadow*

Video BIOS shadowing may be done in 16KB increments at C000H and C400H. Enabling shadowing can speed up the operation of a machine because RAM can be accessed more rapidly than ROM and the data bus is wider to RAM.

The Setup screen displays the system option:

Video ROM Shadow XXXX,16K : Enabled

where XXXX is the base address of the 16KB segment of memory to be shadowed.

Available options are:

Disabled Enabled

## *Adaptor ROM Shadow*

Other ROM's may be shadowed in the memory area from C800H to F000H, depending upon preferences and system requirements.

The Setup screen displays the system option:

Adaptor ROM Shadow XXXX,16K : Disabled

where XXXX is the base address of the 16KB segment of memory to be shadowed.

Available options are:

Disabled Enabled

### **System ROM Shadow**

This option, if enabled, shadows the entire System BIOS (64KB in length).

The Setup screen displays the system option:

System ROM Shadow F000,64K : Enabled

Two options are available:

- Select **Enabled** for normal System BIOS shadow operation.
- Select **Disabled** to operate the System BIOS from ROM.

## **Boot Sector Virus Protection**

This option, if enabled, write protects the disk boot sector.

The Setup screen displays the system option:

Boot Sector Virus Protection : Disabled

Available options are:

Disabled Enabled

## **Saving and Exiting**

When you have entered all of the appropriate information into the Advanced CMOS Setup screen, verify that it is correct.

Press **<Esc>** to return to the BIOS Setup Menu screen. This screen allows you to save the changes you have just made or exit from Setup without saving the changes.

*This page intentionally left blank.*

# **ADVANCED CHIP SET SETUP**

When you enter Advanced Chip Set Setup, the following Setup screen appears:

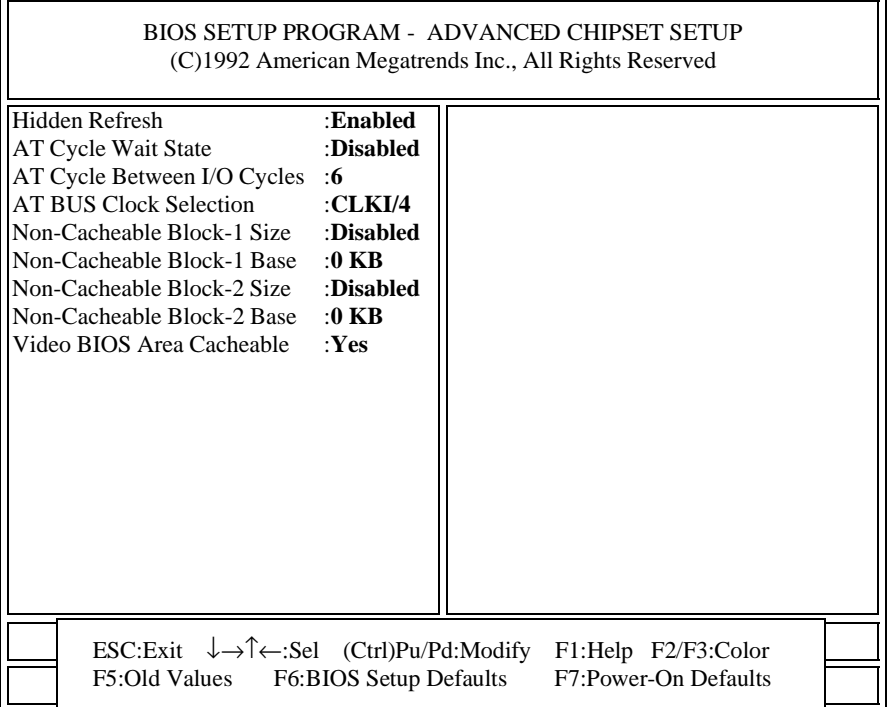

# **The Advanced Chip Set Setup Screen**

When you display the Advanced Chip Set Setup screen, the format is similar to the sample shown above. If values display for all parameters, the Setup parameters have been defined previously.

**NOTE**: The values in this screen do not necessarily reflect the values appropriate for your processor board. Refer to the explanations below for specific instructions about entering correct information.

 $\overline{a}$ 

 $\overline{a}$ 

# **ADVANCED CHIP SET OPTIONS**

The descriptions for the system options listed below show the values as they appear if you have not run the Advanced Chip Set Setup program yet. Once values have been defined, they display each time Advanced Chip Set Setup is run.

The Advanced Chip Set Setup program is equipped with a series of help screens which are accessed by pressing the <F1> key. Each help screen displays the options available for a particular configuration feature and provides special help for some of the options.

**NOTE**: Do *not* change the values for the options on this screen unless you understand the impact on system operation. Depending on your system configuration, selection of other values may cause unreliable system operation.

## **Hidden Refresh**

This option allows the hidden refresh feature of the chip set to be disabled. Some option cards may not operate properly with hidden refresh enabled. For these cards, this feature should be set to **Disabled**.

The Setup screen displays the system option:

Hidden Refresh : Enabled

Available options are:

Disabled Enabled

# **AT Cycle Wait State**

This option allows you to insert one Wait State in the standard AT Bus cycle. For reliable operation, it may be necessary to enable this option if a Bus speed higher than the default is used.

l,

l,

The Setup screen displays the system option:

AT Cycle Wait State : Disabled

Available options are:

Disabled Enabled

# **AT Cycle Between I/O Cycles**

This option allows you to select the number of AT Bus clock cycles between Bus I/O cycles. Bus performance may be increased in some systems by selecting **2** in this option.

The Setup screen displays the system option:

AT Cycle Between I/O Cycles : 6

Available options are:

6 2

# **AT BUS Clock Selection**

This option allows you to select the source of the AT Bus clock. The actual frequency of the Bus clock is developed by dividing the frequency of the selected clock (CLKI or CLK2I) by the divisor specified in the selection. Clock frequencies are as follows:

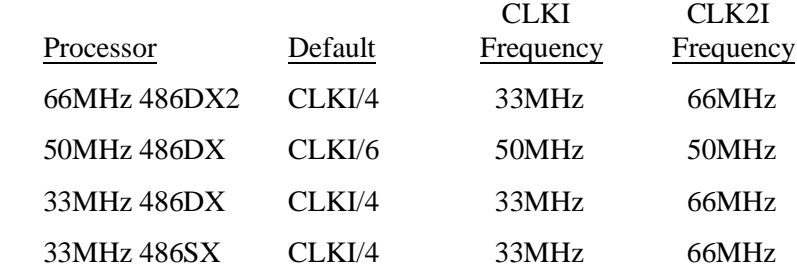

AT BUS Clock Selection : CLKI/X

where X is the divisor by which the clock is divided. The default divisor varies depending on your processor board, as noted above.

Available options are:

CLKI/6  $CLKI/4$ CLKI/3 CLK2I/5

# **Non-Cacheable Blocks**

Two non-cacheable blocks may be configured in system memory. These blocks are typically used to prevent cacheing an area of memory which is mapped to an option card. There is a pair of registers for each non-cacheable block. The first register specifies the size of the non-cacheable block, which may be disabled or set to 64KB, 128KB, 256KB or 512KB. The second register is the base address, which can be set in increments of the block size selected in the first register in the pair.

The Setup screen displays the system options:

Non-Cacheable Block-X Size : Disabled Non-Cacheable Block-X Base : 0 KB

where X is the number of the non-cacheable block.

Available options for block size are:

Disabled 64 KB 128 KB 256 KB 512 KB

## **Video BIOS Area Cacheable**

This option allows caching of the video BIOS area of memory. The option is valid only if the video BIOS is shadowed.

The Setup screen displays the system option:

Video BIOS Area Cache : Yes

Available options are:

Yes No

### **Saving and Exiting**

When you have entered all of the appropriate information into the Advanced Chip Set Setup screen, verify that it is correct.

Press **<Esc>** to return to the BIOS Setup Menu screen. This screen allows you to save the changes you have just made or exit from Setup without saving the changes.

*This page intentionally left blank.*

# **ADVANCED CMOS SETUP - SB386SX/25**

When you enter Advanced CMOS Setup, the following Setup screen appears:

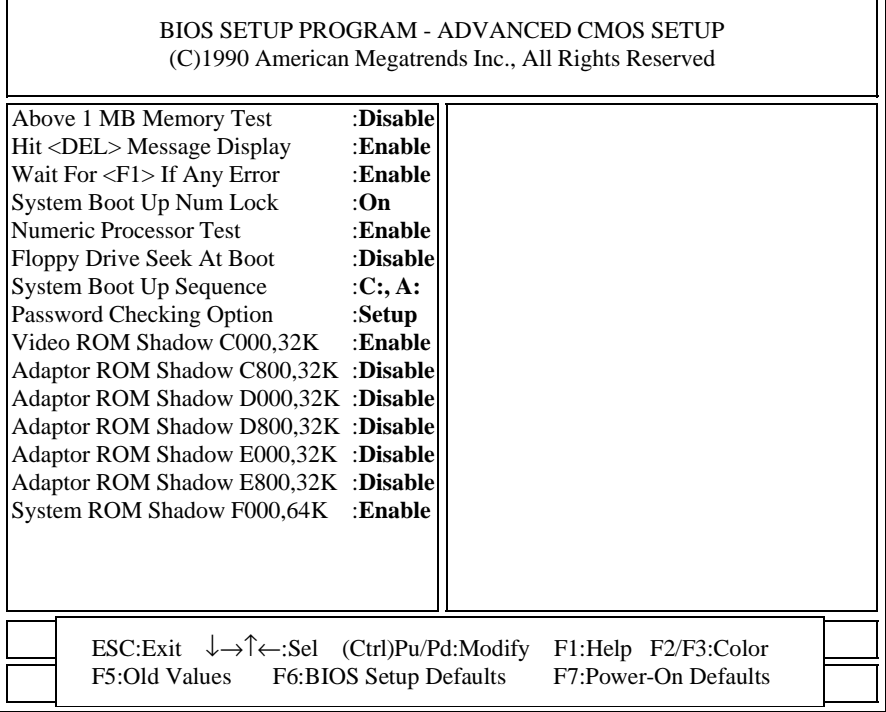

## **The Advanced CMOS Setup Screen**

When you display the Advanced CMOS Setup screen, the format is similar to the sample shown above. If values display for all parameters, the Setup parameters have been defined previously.

**NOTE**: The values in this screen do not necessarily reflect the values appropriate for your processor board. Refer to the explanations below for specific instructions about entering correct information

 $\overline{a}$ 

 $\overline{a}$ 

# **ADVANCED CMOS OPTIONS**

The descriptions for the system options listed below show the values as they appear if you have not run the Advanced CMOS Setup program yet. Once values have been defined, they display each time Advanced CMOS Setup is run.

The Advanced CMOS Setup program is equipped with a series of help screens which are accessed by pressing the  $\langle F1 \rangle$  key. Each help screen displays the options available for a particular configuration feature and provides special help for some of the options.

## **Above 1 MB Memory Test**

This option, when enabled, executes the POST memory routines on the RAM above 1MB, if present on the system. If the option is disabled, the BIOS checks only the first 1MB of RAM.

The Setup screen displays the system option:

Above 1MB Memory Test : Disabled

Available options are:

Disabled Enabled

## **Hit <DEL> Message Display**

The "Hit <DEL>, If you want to run SETUP" message displays when the system boots up. Disabling this option prevents the message from displaying.

The Setup screen displays the system option:

Hit <DEL> Message Display : Enabled

Available options are:

Disabled Enabled

## **Wait For <F1> If Any Error**

Before the system boots up, the BIOS executes the Power-On Self Test (POST) routines, a series of system diagnostic routines. If any of these tests fail but the system can still function, a non-fatal error has occurred. The BIOS responds with an appropriate error message followed by:

Press <F1> to RESUME

If this option is disabled, a non-fatal error does not generate the "Press <F1>" message, but the BIOS still displays the appropriate error message. This eliminates the need for any user response to a non-fatal error condition message. Non-fatal error messages are listed in *Appendix A - BIOS Messages*.

The Setup screen displays the system option:

Wait For <F1> If Any Error : Enabled

Available options are:

Disabled Enabled

## **System Boot Up Num Lock**

This option enables you to turn off the Num Lock option on the enhanced keyboard when the system is powered on. If the Num Lock is turned off, the arrow keys on the numeric keypad can be used, as well as the other set of arrow keys on the enhanced keyboard. The BIOS defaults to turning the Num Lock on.

The Setup screen displays the system option:

System Boot Up Num Lock : On

Available options are:

On Off

### **Numeric Processor Test**

This option indicates whether or not the system should test for the presence of the numeric processor.

The Setup screen displays the system option:

Numeric Processor Test : Enabled

Available options are:

Disabled Enabled

## **Floppy Drive Seek at Boot**

This option causes the system to have the floppy drive(s) seek during bootup. The default for this option is **Disabled** to allow a fast boot and to decrease the possibility of damage to the heads.

The Setup screen displays the system option:

Floppy Drive Seek at Boot : Disabled

Available options are:

Disabled Enabled

### **System Boot Up Sequence**

This option specifies the disk drive sequence the BIOS uses to search for a bootable device. The BIOS normally attempts to boot from hard disk C:, if present. If it is unsuccessful, it then attempts to boot from floppy drive A:. This option allows you to reverse the boot up sequence.

The Setup screen displays the system option:

System Boot Up Sequence : C:, A:

The Help window displays:

Available Options are :- C:, A:  $A \cdot C$ Press any key to continue

Specifying the standard DOS drive, typically C:, first speeds up the bootup process.

For example, if you have hard drive C: and floppy drive A:,

- Select **C:, A:** to seek hard drive C: first, then floppy drive A:. This option speeds up the bootup process.
- Select **A:, C:** to seek floppy drive A: first, then hard drive C:.

#### **Password Checking Option**

This option determines when a password is required for access to the system.

The Setup screen displays the system option:

Password Checking Option : Setup

Two options are available:

- Select **Setup** to have the password prompt appear only when an attempt is made to enter the System BIOS Setup program.
- Select **Always** to have the password prompt appear each time the system is powered on.

**NOTE**: To *disable* password checking, a null password should be entered in the Change Password function of the BIOS Setup Menu. (See the *Running the CMOS Setup Programs* section of this manual.) The null password is the system default and is in effect if a password has not been assigned or if the CMOS is corrupted.

## **Video or Adaptor ROM Shadow**

ROM shadow is a technique in which BIOS code is copied from slower ROM to faster RAM. The BIOS is then executed from the RAM.

Each option allows for a segment of 32KB to be shadowed from ROM to RAM. If one of these opitons is enabled, and there is BIOS code present in that particular 32KB segment, the BIOS will be shadowed.

#### *Video ROM Shadow*

Video BIOS shadowing may be done in a 32KB increment at C000H. Enabling shadowing can speed up the operation of a machine because RAM can be accessed more rapidly than ROM and the data bus is wider to RAM.

The Setup screen displays the system option:

Video ROM Shadow C000,32K : Enabled

where C000 is the base address of the 32KB segment of memory to be shadowed.

l

l

Available options are:

Disabled Enabled

### *Adaptor ROM Shadow*

Other ROM's may be shadowed in the memory area from C800H to F000H, depending upon preferences and system requirements.

The Setup screen displays the system option:

Adaptor ROM Shadow XXXX,32K : Disabled

where XXXX is the base address of the 32KB segment of memory to be shadowed.

Available options are:

Disabled Enabled

## **System ROM Shadow**

This option, if enabled, shadows the entire System BIOS (64KB in length).

The Setup screen displays the system option:

System ROM Shadow F000,64K : Enabled

Two options are available:

- Select **Enabled** for normal System BIOS shadow operation.
- Select **Disabled** if this area of RAM is not available for shadowing.

# **Saving and Exiting**

When you have entered all of the appropriate information into the Advanced CMOS Setup screen, verify that it is correct.

Press **<Esc>** to return to the BIOS Setup Menu screen. This screen allows you to save the changes you have just made or exit from Setup without saving the changes.

# **ADVANCED CHIP SET SETUP**

When you enter Advanced Chip Set Setup, the following Setup screen appears:

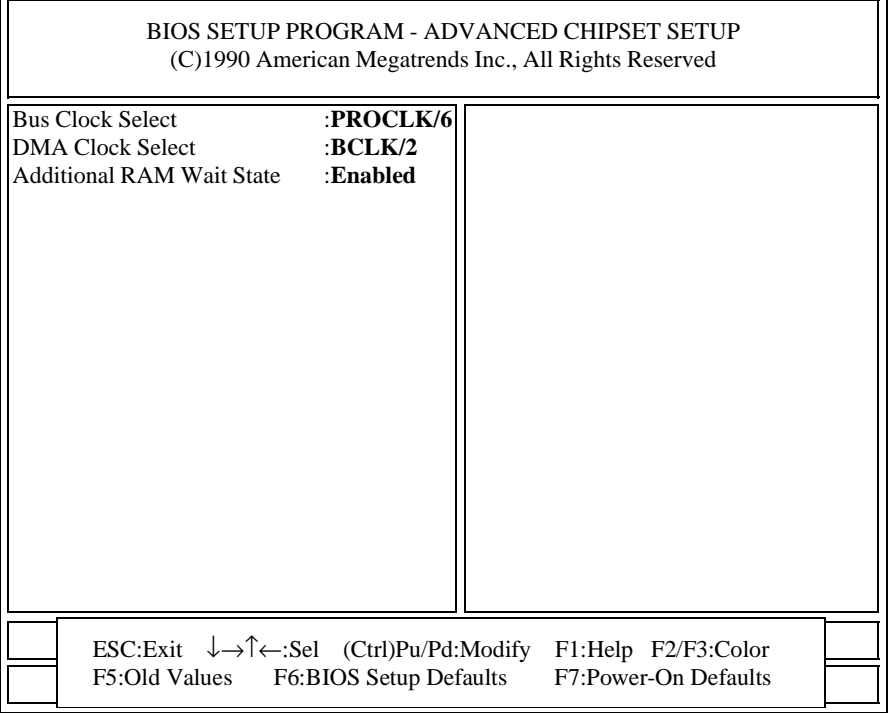

## **The Advanced Chip Set Setup Screen**

When you display the Advanced Chip Set Setup screen, the format is similar to the sample shown above. If values display for all parameters, the Setup parameters have been defined previously.

**NOTE**: The values in this screen do not necessarily reflect the values appropriate for your processor board. Refer to the explanations below for specific instructions about entering correct information.

 $\overline{a}$ 

# **ADVANCED CHIP SET OPTIONS**

The descriptions for the system options listed below show the values as they appear if you have not run the Advanced Chip Set Setup program yet. Once values have been defined, they display each time Advanced Chip Set Setup is run.

The Advanced Chip Set Setup program is equipped with a series of help screens which are accessed by pressing the  $\langle$ F1> key. Each help screen displays the options available for a particular configuration feature and provides special help for some of the options.

**NOTE**: Do *not* change the values for the options on this screen unless you understand the impact on system operation. Depending on your system configuration, selection of other values may cause unreliable system operation.

## **Bus Clock Select**

This option selects the source of the ISA Bus Clock. The ISA Bus Clock is derived from the PROCLK (processor clock), which is twice the CPU speed.

The Setup screen displays the system option:

Bus Clock Select : PROCLK/6

Available options are:

 $\sqrt{4}$ /5 /6

l,

l,

## **DMA Clock Select**

This option allows you to program the DMA Clock to operate at either BCLK or BCLK/2 (Bus Clock). Operating at BCLK may cause erratic operation with some option boards.

The Setup screen displays the system option:

 $DMA$  Clock Select  $\cdot$  BCLK/2

Available options are:

BCLK BCLK/2

## **Additional RAM Wait State**

This feature allows an additional wait state (T-state, two PROCLK cycles) to be inserted on all local memory accesses. The added wait state is inserted during the CAS active interval, extending the width of the CAS pulse.

This option must be set to **Enabled** if SIMM's slower than 60 ns. are used in a 25MHz processor board.

The Setup screen displays the system option:

Additional RAM Wait State : Enabled

Available options are:

Disabled Enabled

**C**

# **Saving and Exiting**

When you have entered all of the appropriate information into the Advanced Chip Set Setup screen, verify that it is correct.

Press **<Esc>** to return to the BIOS Setup Menu screen. This screen allows you to save the changes you have just made or exit from Setup without saving the changes.
# **PERIPHERAL MANAGEMENT SETUP**

When you enter Peripheral Management Setup, the following Setup screen appears:

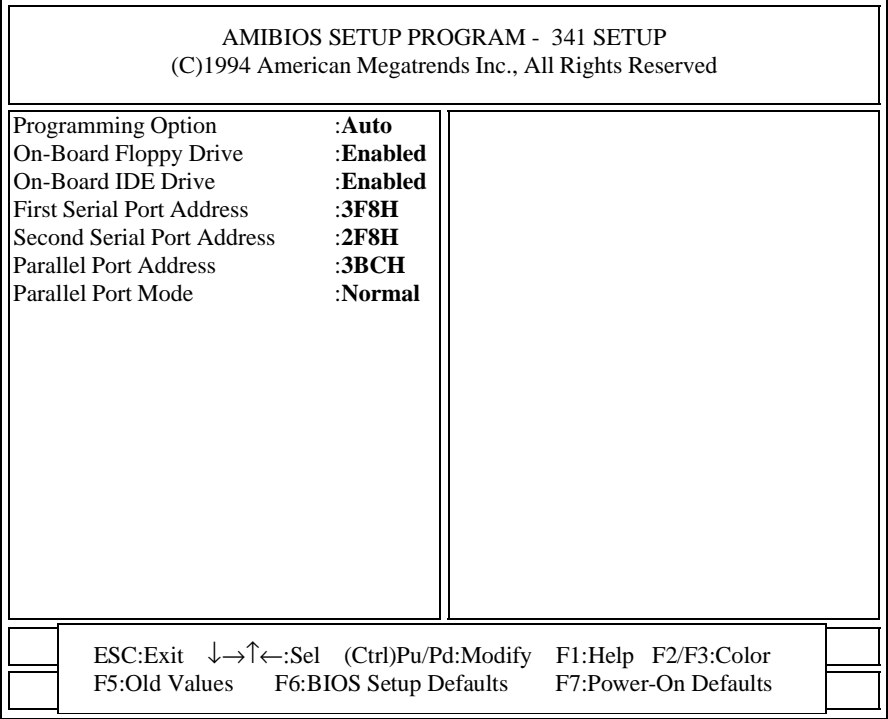

# **The Peripheral Management Setup Screen**

When you display the Peripheral Management Setup screen, the format is similar to the sample shown above. If values display for all parameters, the Setup parameters have been defined previously.

**NOTE**: The values in this screen do not necessarily reflect the values appropriate for your processor board. Refer to the explanations below for specific instructions about entering correct information.

 $\overline{a}$ 

 $\overline{a}$ 

# **PERIPHERAL MANAGEMENT OPTIONS**

The descriptions for the system options listed below show the values as they appear if you have not run the Peripheral Management Setup program yet. Once values have been defined, they display each time Peripheral Management Setup is run.

The Peripheral Management Setup program is equipped with a series of help screens which are accessed by pressing the <F1> key. Each help screen displays the options available for a particular configuration feature and provides special help for some of the options.

## **Programming Option**

This option, when enabled, allows automatic or manual setup of onboard peripheral devices.

The Setup screen displays the system option:

Programming Option : Auto

Two options are available:

- Select **Auto** to have the BIOS configure the peripherals automatically as described below under *Automatic BIOS Configuration Features*.
- Select **Manual** to have the BIOS configure the peripherals as defined on the Peripheral Management screen. See the *Manual BIOS Configuration Features* section below.

**NOTE**: If **Auto** is selected, the BIOS disregards the values in the other screen options. The values for the other options may be changed, but the values determined by the Auto Configuration will be used.

l,

#### **Automatic BIOS Configuration Features**

#### *On-Board Floppy Controller*

The BIOS attempts to enable any floppy controller on the ISA Bus. If no floppy controller is found on the ISA Bus, the on-board floppy controller is enabled.

#### *On-Board IDE Interface*

The BIOS attempts to enable any hard disk drive controller on the ISA bus. If no hard disk drive controller is found on the ISA bus, the on-board IDE Interface is enabled.

#### *On-Board Serial Ports*

The BIOS checks the ISA bus for serial ports. Any off-board serial ports found on the ISA bus are left at their assigned addresses. The First On-Board Serial Port (Serial Port 1) is configured with the first available address and the Second On-Board Serial Port (Serial Port 2) is configured with the next available address. The default address assignment order is 3F8H, 2F8H, 3E8H, 2E8H. Note that this same assignment order is used by the BIOS to place the active serial port addresses in lower memory (BIOS data area) for configuration as logical COM devices.

After all addresses have been assigned, any remaining on-board serial ports are disabled. On-Board Serial Port 1 utilizes interrupt 4 and Serial Port 2 utilizes interrupt 3.

For example, if there is one off-board serial port on the ISA bus and its address is set to 2F8H, the First On-Board Serial Port is assigned address 3F8H and the Second On-Board Serial Port is assigned address 3E8H. Configuration is then be as follows:

> COM1 - First On-Board Serial Port (at 3F8H) COM2 - off-board serial port (at 2F8H) COM3 - Second On-Board Serial Port (at 3E8H)

#### *On-Board Parallel Port*

The BIOS checks the ISA bus for off-board parallel ports. Any parallel ports found on the ISA bus are left at their assigned addresses. The On-Board Parallel Port is automatically configured with the first available address not used by an off-board parallel port. The default address assignment order is 3BCH, 378H, 278H. Note that this same assignment order is used by the BIOS to place the active parallel port addresses in lower memory (BIOS data area) for configuration as logical LPT devices. The on-board Parallel Port utilizes interrupt 7.

#### **Manual BIOS Configuration Features**

#### *On-Board Floppy Drive*

The on-board floppy drive controller may be enabled or disabled using this option.

The Setup screen displays the system option:

On-Board Floppy Drive : Enabled

Available options are:

Disabled Enabled

*On-Board IDE Interface*

The on-board IDE interface may be enabled or disabled using this option.

The Setup screen displays the system option:

On-Board IDE Drive : Enabled

Available options are:

Disabled Enabled

# *First Serial Port Address*

The address of the First On-Board Serial Port (Serial Port 1) may be set using this option.

The Setup screen displays the system option:

First Serial Port Address : 3F8H

Available options are:

3F8H 2F8H 3E8H 2E8H Disabled

## *Second Serial Port Address*

The address of the Second On-Board Serial Port (Serial Port 2) may be set using this option.

The Setup screen displays the system option:

Second Serial Port Address : 2F8H

Available options are:

3F8H 2F8H 3E8H 2E8H Disabled

# *Parallel Port Address*

The address of the On-Board Parallel Port may be set using this option.

The Setup screen displays the system option:

Parallel Port Address : 3BCH

Available options are:

3BCH 378H 278H Disabled

*Parallel Port Mode*

This option allows configuration of the on-board parallel port in either the normal mode or the extended mode. Select **Extended** for bi-directional operation.

The Setup screen displays the system option:

Parallel Port Mode : Normal

Available options are:

Normal Extended

#### **Saving and Exiting**

When you have entered all of the appropriate information into the Peripheral Management Setup screen, verify that it is correct.

Press **<Esc>** to return to the BIOS Setup Menu screen. This screen allows you to save the changes you have just made or exit from Setup without saving the changes.

# **APPENDIX A - BIOS MESSAGES**

#### **BIOS BEEP CODES**

Errors may occur during the POST (Power-On Self Test) routines which are performed each time the system is powered on.

**Non-fatal errors** are those which, in most cases, allow the system to continue the bootup process. The error message normally appears on the screen. See *BIOS Error Messages* later in this section for descriptions of these messages.

**Fatal errors** are those which will not allow the system to continue the bootup procedure.

These fatal errors are usually communicated through a series of audible beeps. Each error message has its own specific beep code, defined by the number of beeps following the error detection. The following table lists the errors which are communicated audibly.

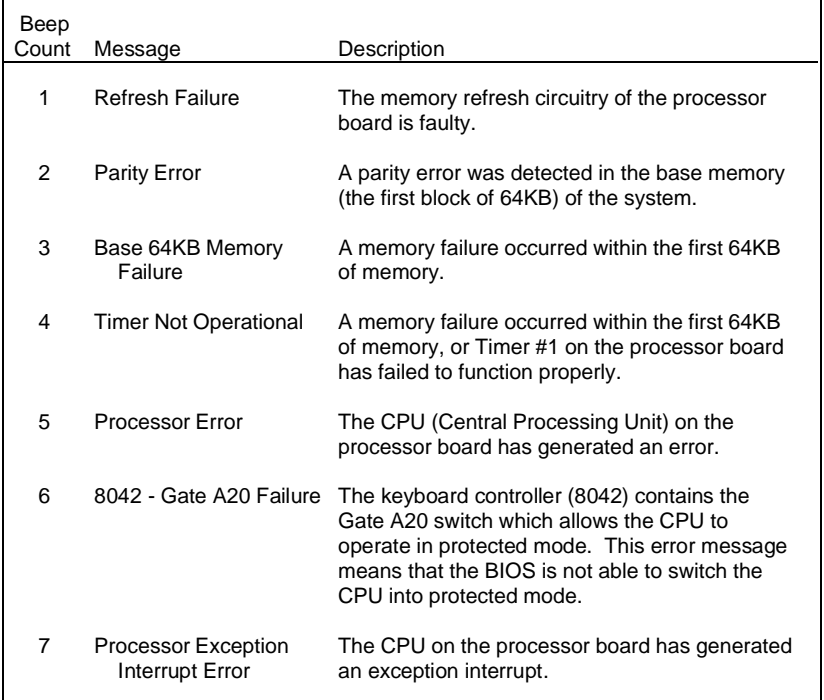

All errors listed, *with the exception of #8*, are fatal errors.

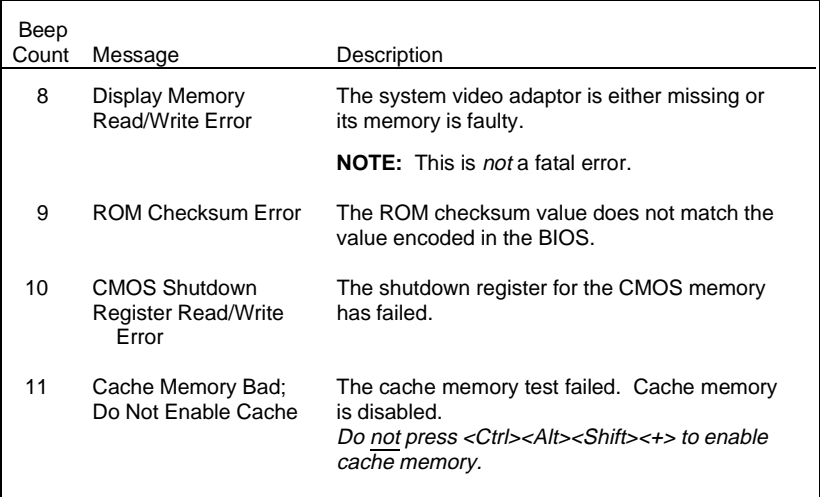

# **BIOS BEEP CODES (continued)**

## **BIOS ERROR MESSAGES**

If a non-fatal error occurs during the POST routines performed each time the system is powered on, the error message will appear on the screen in the following format:

> ERROR Message Line 1 ERROR Message Line 2 Press <F1> to RESUME

Note the error message and press the **<F1>** key to continue with the bootup procedure.

**NOTE:** If the "Wait for <F1> If Any Error" option in the Advanced Setup portion of the BIOS Setup Program has been set to **Disabled**, the "Press  $\langle$ F1 $>$  to RESUME" prompt will not appear on the third line.

For most of the error messages, there is no ERROR Message Line 2. Generally, for those messages containing an ERROR Message Line 2, the text will be "RUN SETUP UTILITY." Pressing the **<F1>** key will invoke the BIOS Setup Program.

 $\overline{a}$ 

 $\overline{a}$ 

#### **BIOS ERROR MESSAGES (continued)**

A description of each error message appears below. The errors are listed in alphabetical order, not in the order in which they may occur.

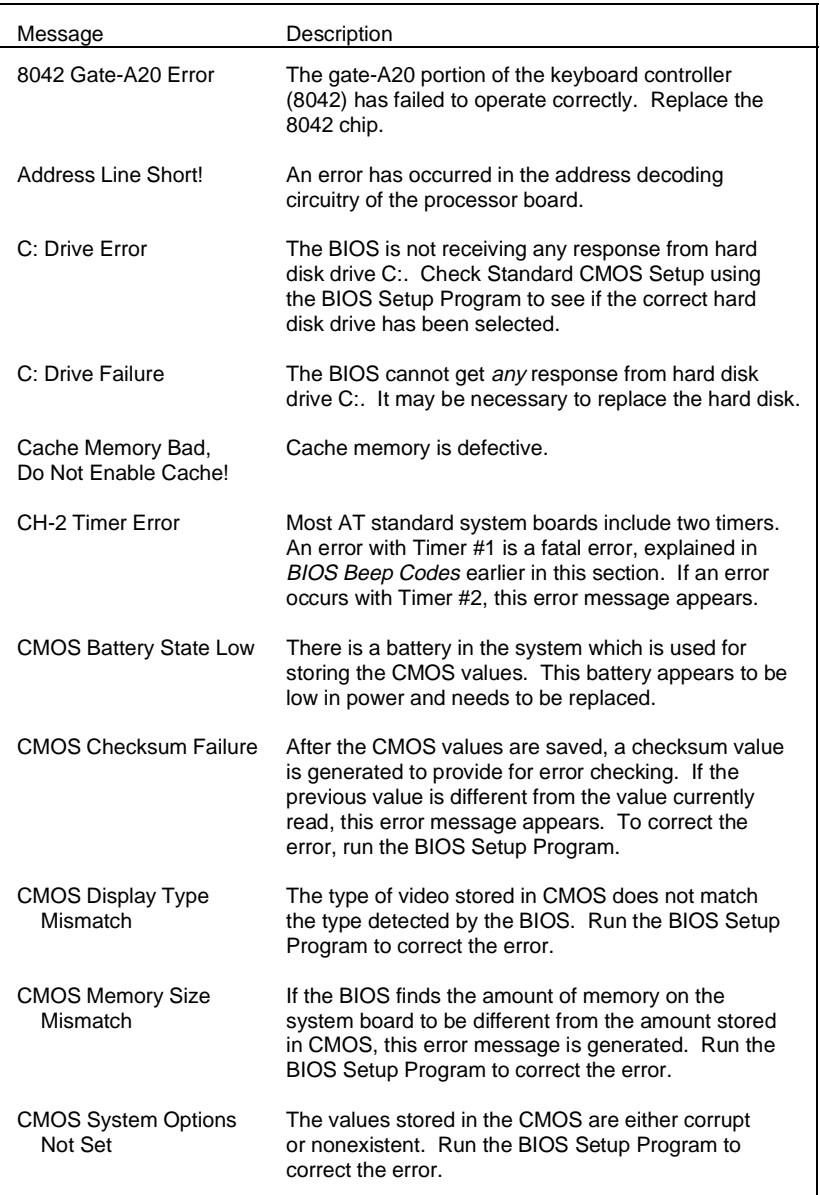

## **BIOS ERROR MESSAGES (continued)**

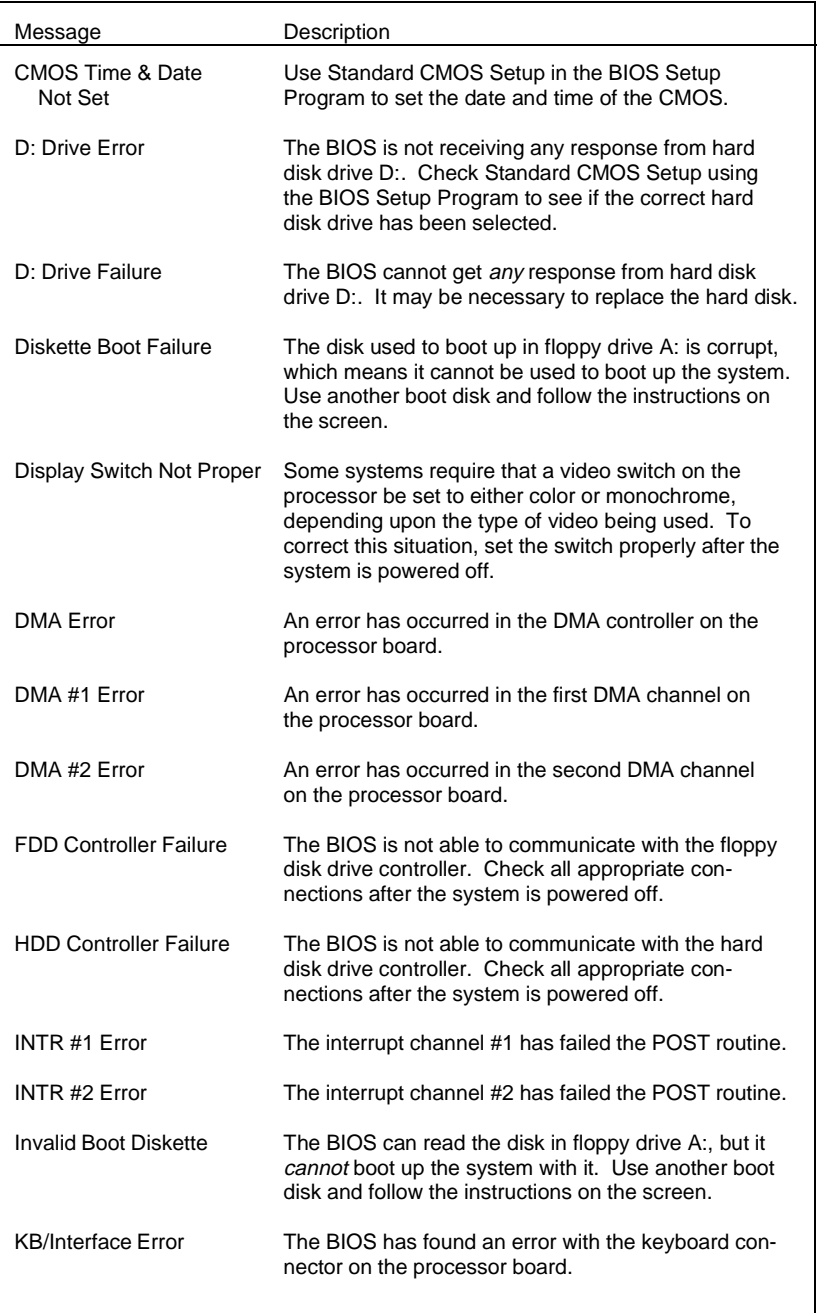

#### **BIOS ERROR MESSAGES (continued)**

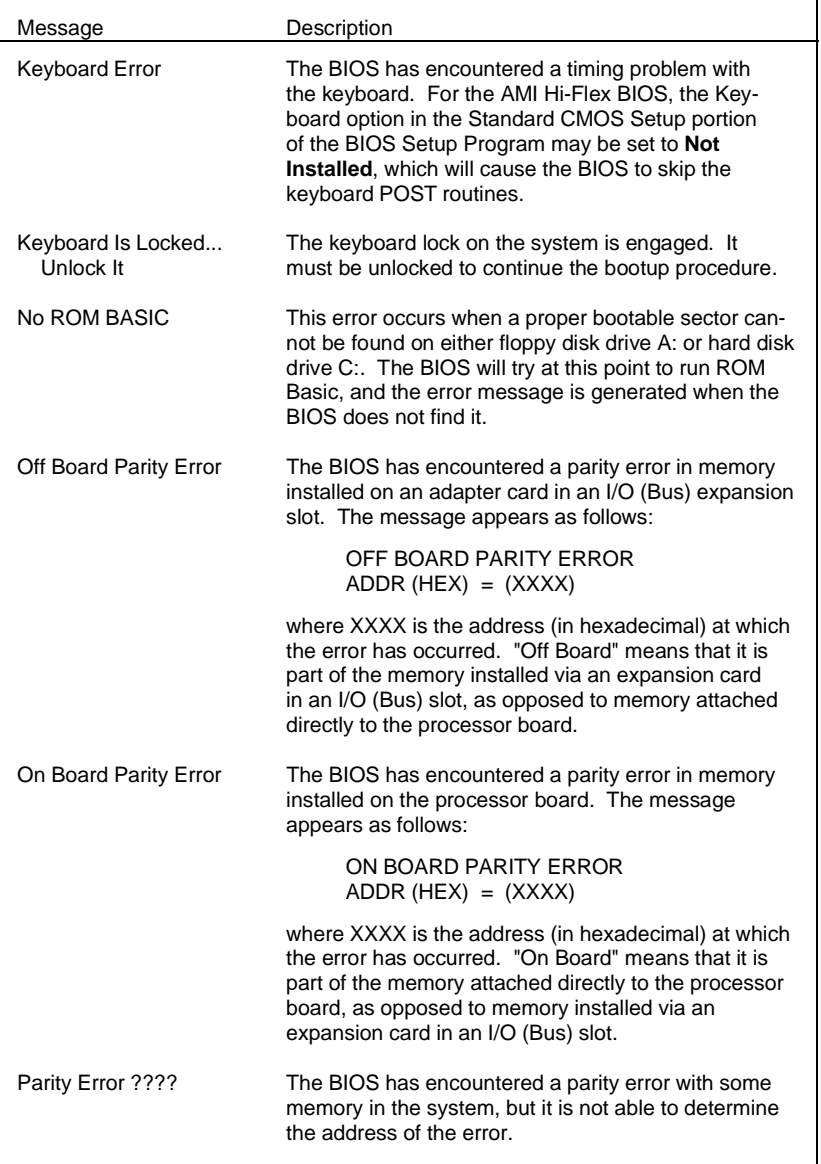

# **ISA BIOS NMI HANDLER MESSAGES**

ISA NMI messages are described below.

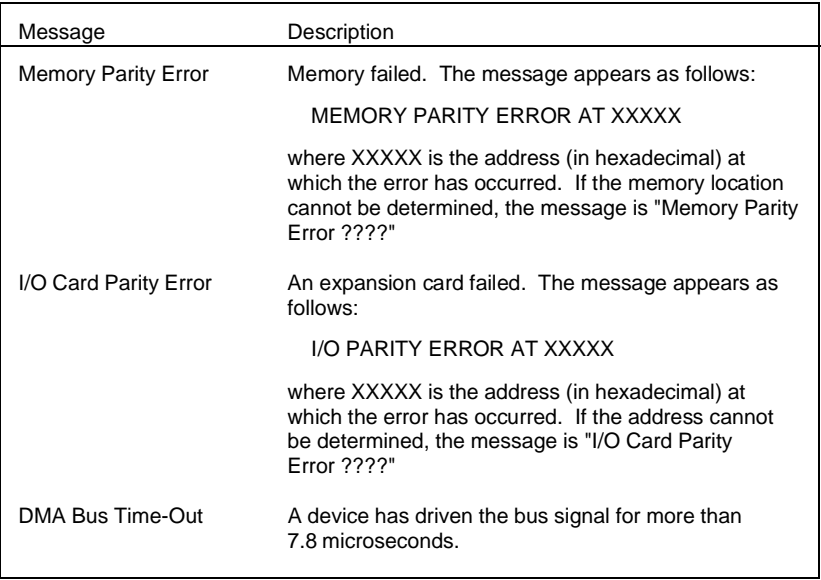

# **PORT 80 CODES**

The following codes are presented on Port 80H as the BIOS performs its reset procedure.

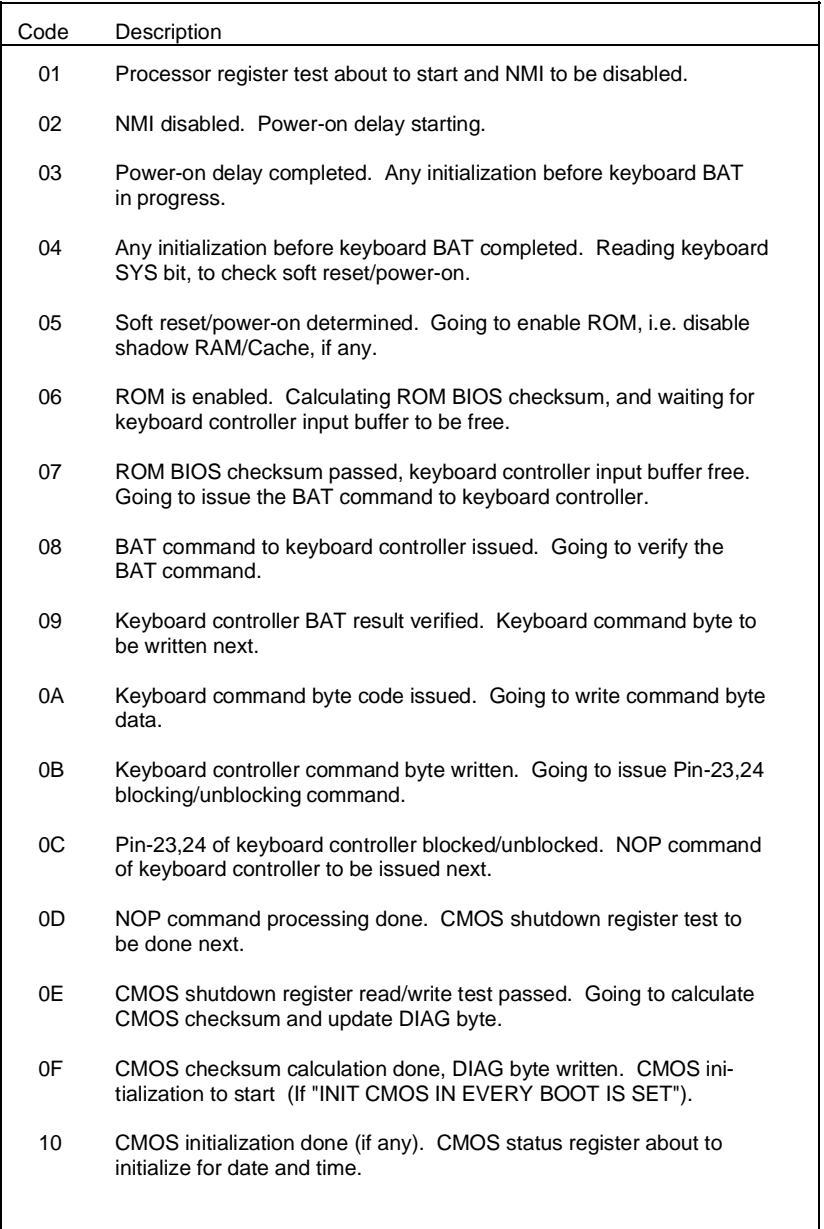

# Code Description 11 CMOS status register initialized. Going to disable DMA and interrupt controllers. 12 DMA controller #1, #2, interrupt controller #1, #2 disabled. About to disable video display and initialize port-B. 13 Video display disabled and port-B initialized. Chipset initialization/auto memory detection about to start. 14 Chipset initialization/auto memory detection over. 8254 CH-2 timer test about to start. 15 CH-2 timer test halfway. 8254 CH-2 timer test to be completed. 16 CH-2 timer test over. 8254 CH-1 timer test to be completed. 17 CH-1 timer test over. 8254 CH-0 timer test to be completed. 18 CH-0 timer test over. About to start memory refresh. 19 Memory refresh started. Memory refresh test to be done next. 1A Memory refresh line toggling. Going to check 15 microsecond ON/OFF time. 1B Memory refresh period 30 microsecond test completed. Base 64KB memory test about to start. 20 Base 64KB memory test started. Address line test to be done next. 21 Address line test passed. Going to do toggle parity. 22 Toggle parity over. Going for sequential data read/write test. 23 Base 64KB sequential data read/write test passed. Any setup before interrupt vector initialization about to start. 24 Setup required before vector initialization completed. Interrupt vector initialization about to start. 25 Interrupt vector initialization done. Going to read I/O port of 8042 for turbo switch (if any). 26 I/O port of 8042 read. Going to initialize global data for turbo switch. 27 Global data initialization over. Any initialization after interrupt vector to be done next.

#### **PORT 80 CODES (continued)**

28 Initialization after interrupt vector completed. Going to monochrome mode setting.

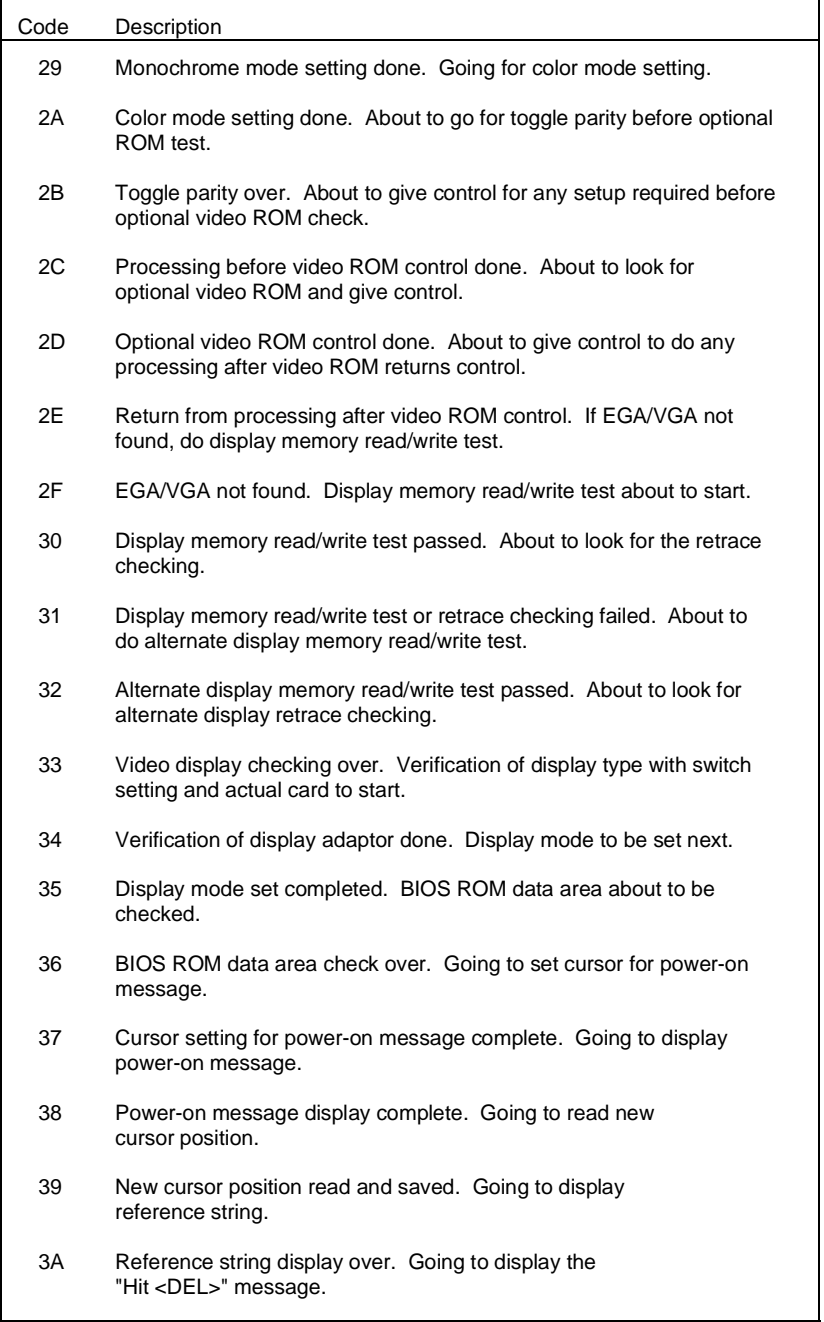

# Code Description 3B "Hit <DEL>" message displayed. Virtual mode memory test about to start. 40 Preparation for virtual mode test started. Going to verify from video memory. 41 Returned after verifying from display memory. Going to prepare the descriptor tables. 42 Descriptor tables prepared. Going to enter in virtual mode for memory test. 43 Entered in virtual mode. Going to enable interrupts for diagnostics mode. 44 Interrupts enabled (if diagnostics switch is on). Going to initialize data to check memory remap at 0:0. 45 Data initialized. Going to check for memory remap at 0:0 and find total system memory size. 46 Memory remap test done. Memory size calculation over. About to go for writing patterns to test memory. 47 Pattern to be tested written in extended memory. Going to write patterns in base 64KB memory. 48 Patterns written in base 64KB memory. Going to find out amount of memory below 1MB memory. 49 Amount of memory below 1MB found and verified. Going to find out amount of memory above 1MB memory. 4A Amount of memory above 1MB found and verified. Going for BIOS ROM data area check. 4B BIOS ROM data area check over. Going to check <Del> and clear memory below 1MB for soft reset. 4C Memory below 1MB cleared. (SOFT RESET) Going to clear memory above 1MB. 4D Memory above 1MB cleared. (SOFT RESET) Going to save memory size. 4E Memory test started. (NO SOFT RESET) About to display first 64KB memory test. 4F Memory size display started. This will be updated during memory test. Going for sequential and random memory test.

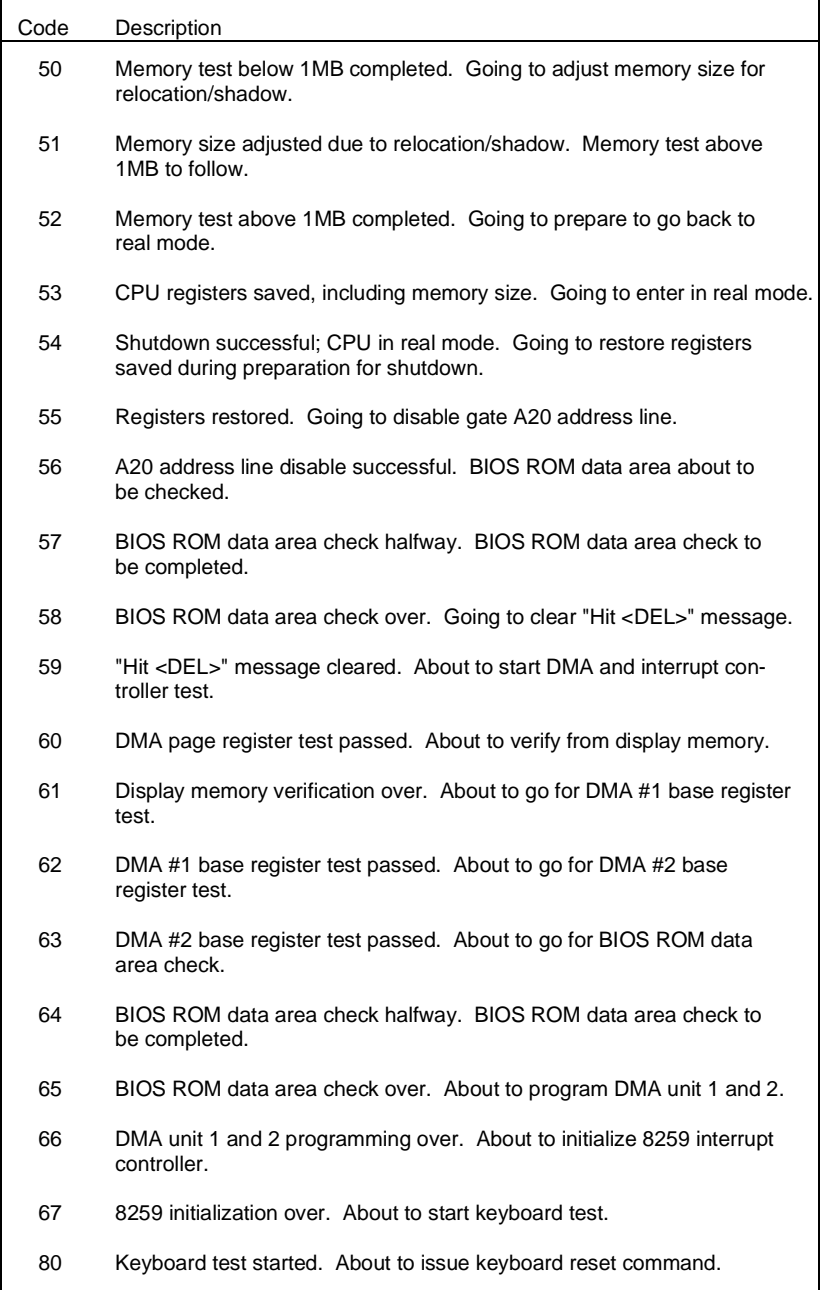

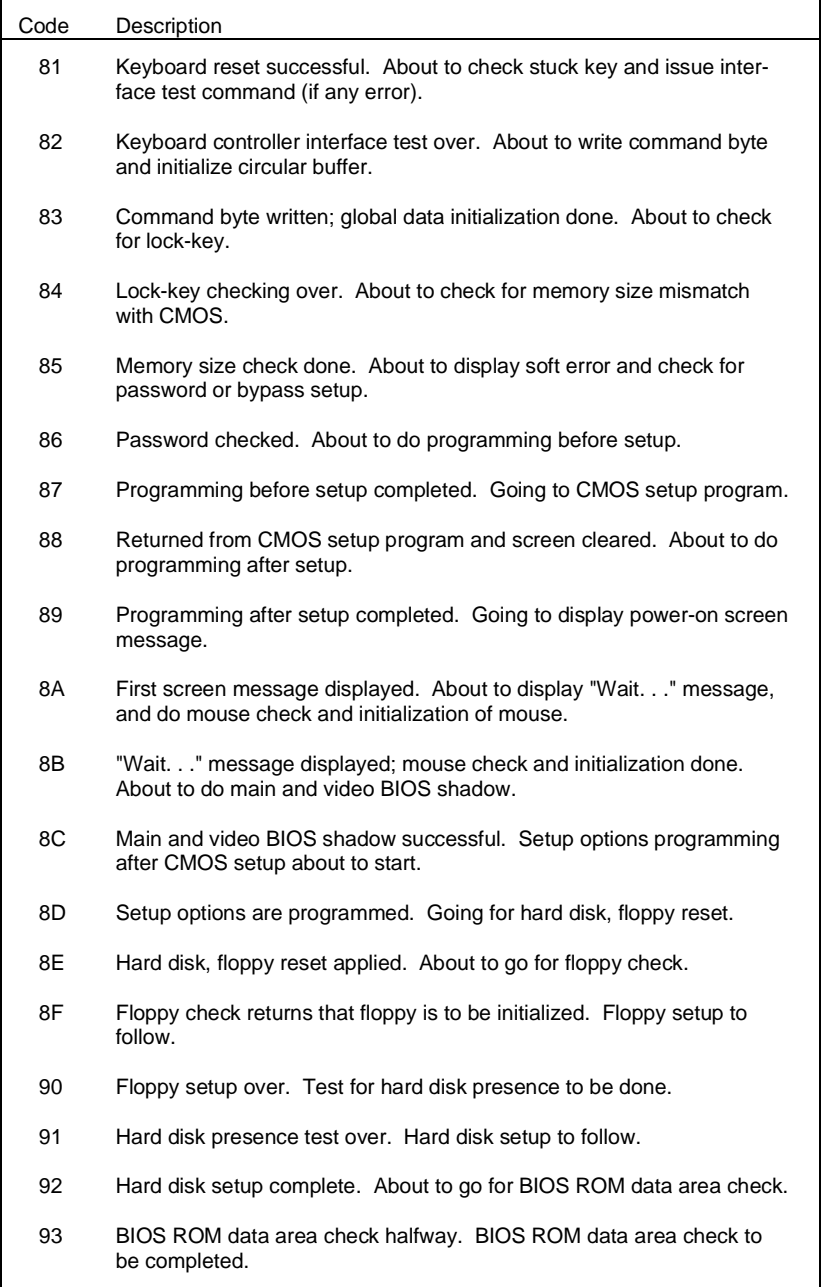

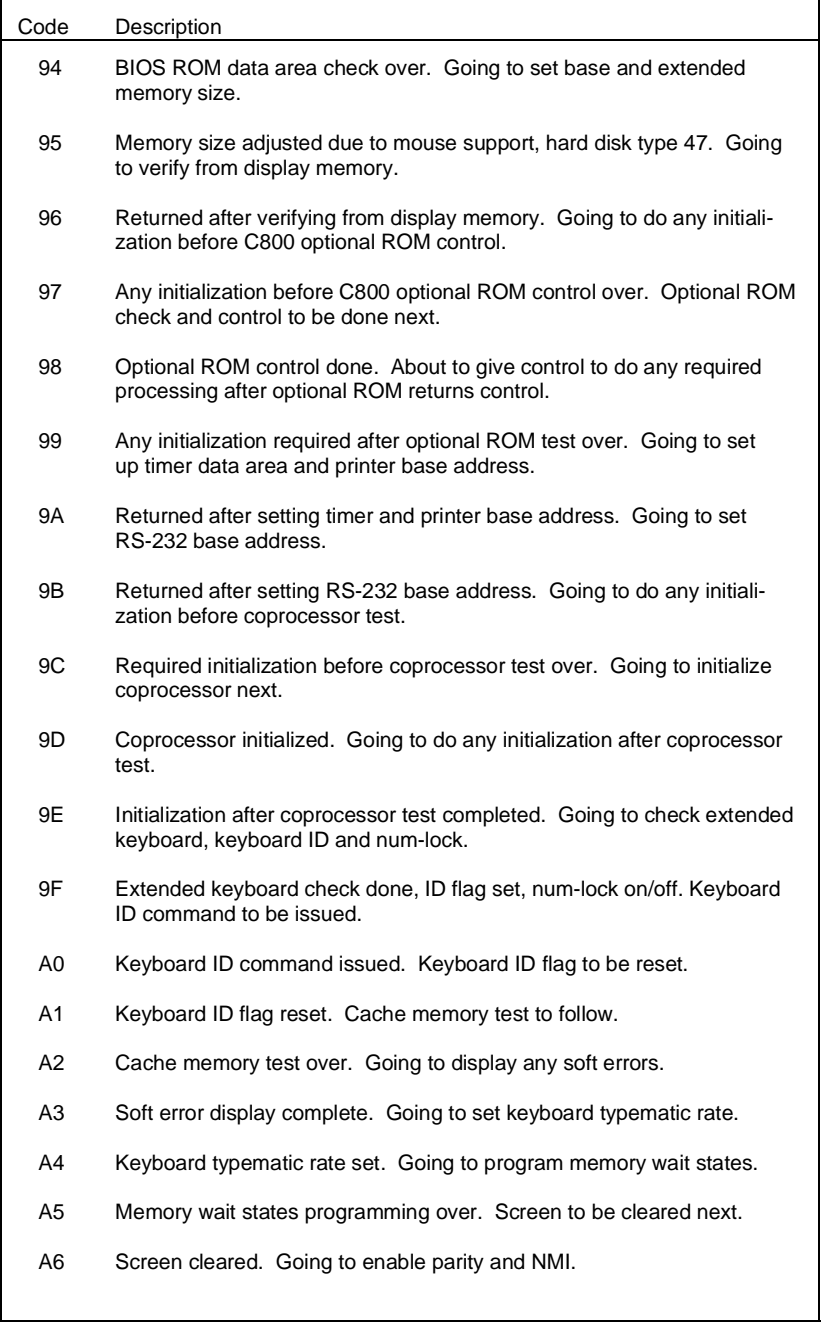

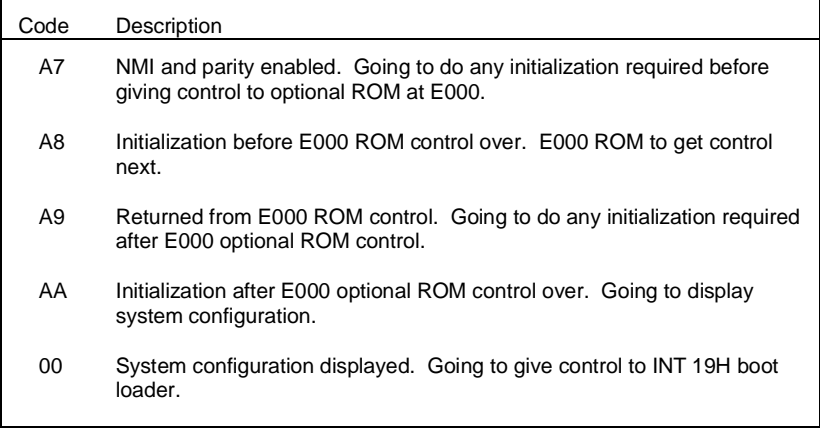

#### **BUG REPORT**

While we have tried to assure this manual is error free, it is a fact of life that works of man have errors. We request you to detail any errors you find on this "BUG REPORT" and return it to us. We will correct the errors/problems and send you a new manual as soon as available. Please return to:

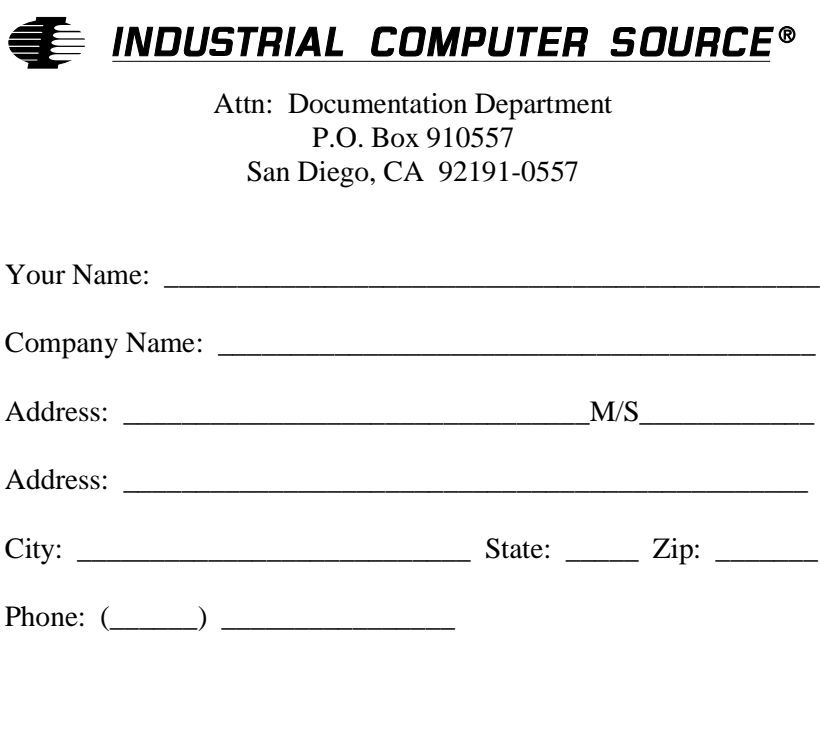

Manual Revision: 8701027 Revision L

Please list the page numbers and errors found. Thank you!

*This page intentionally left blank.*